# #JeRévise sur Cyber Collège

GUIDE UTILISATEUR / Enseignants

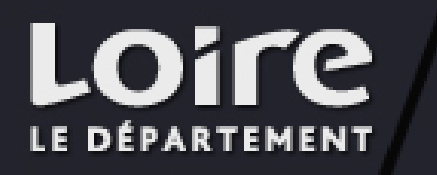

1

#### SOMMAIRE

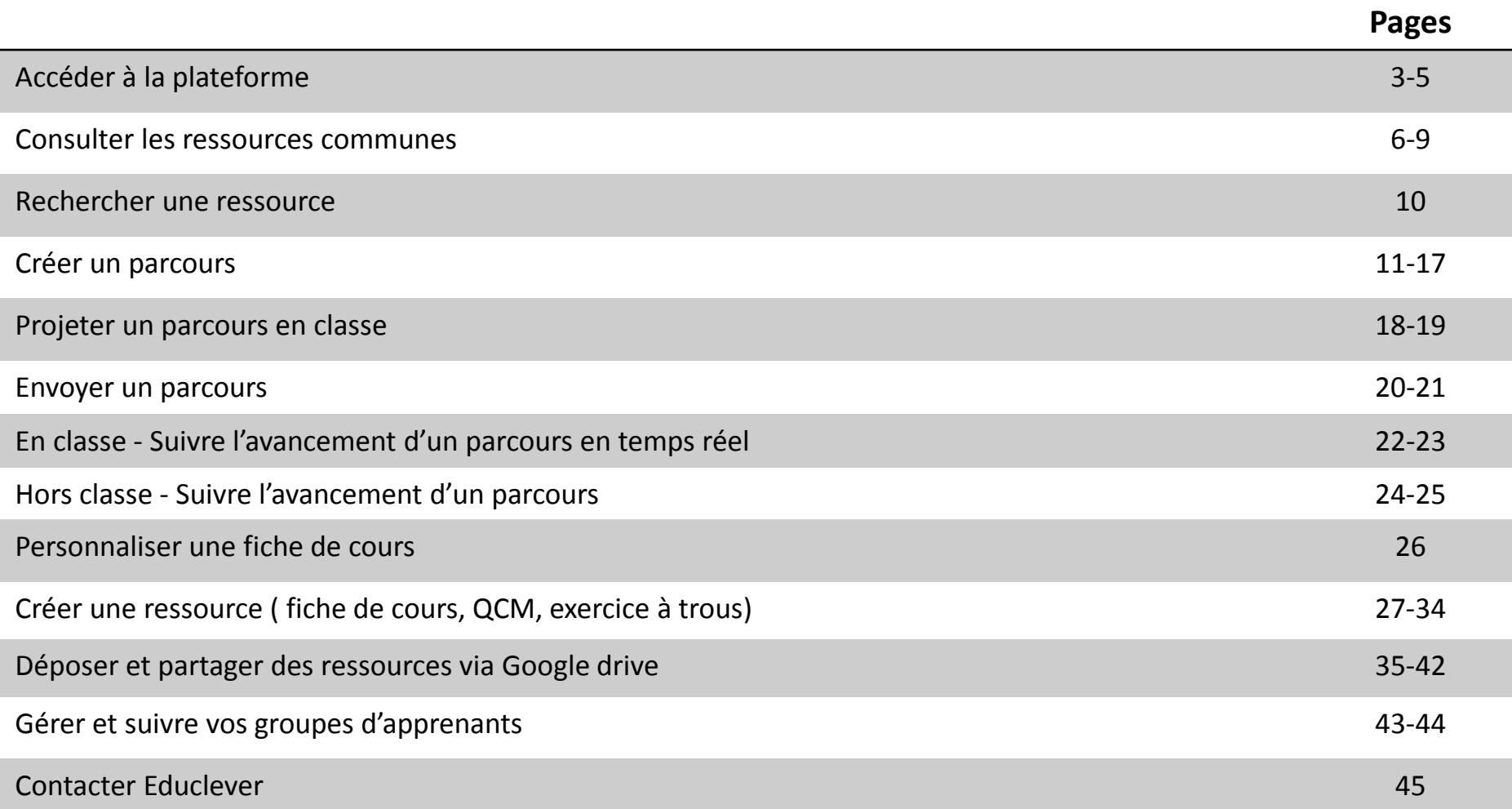

#JeRévise sur CyberC@llège epucLever

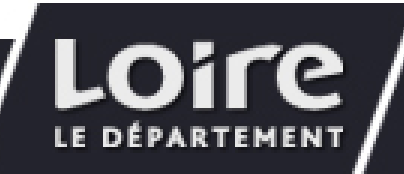

### ACCÉDER À LA PLATEFORME Se connecter

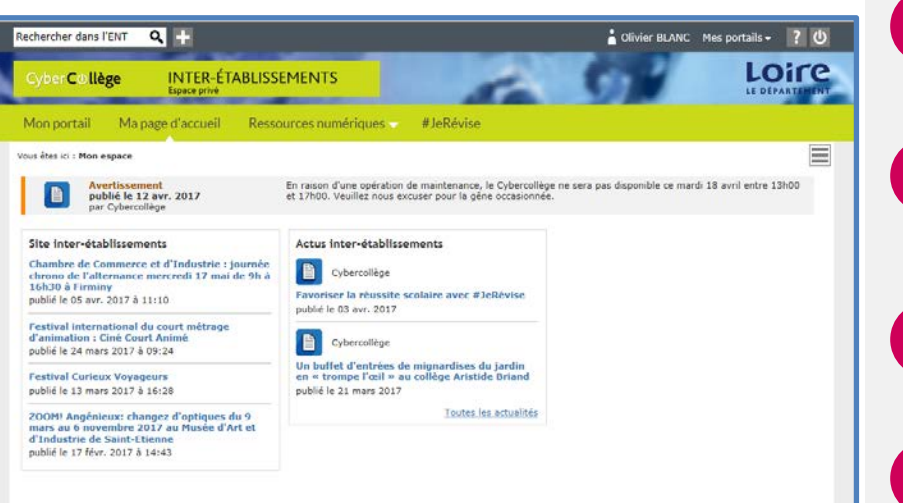

- Connectez-vous sur cybercollege, fr
- 2 Entrez votre nom d'utilisateur / mot de passe
- 3 Cliquez sur la rubrique **#JeRévise**
- 4

Une nouvelle fenêtre de navigateur s'ouvre sur la plateforme de soutien scolaire #JeRévise, À vous de jouer !

#### #JeRévise sur CyberCollège educLever

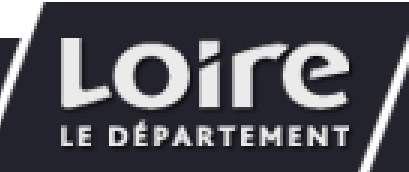

## ACCÉDER À LA PLATEFORME

#### Cas d'une connexion simultanée

Si vous vous reconnectez, alors que vous étiez déjà connecté à la plateforme, un écran d'alerte s'affiche pour que vous puissiez stopper la connexion précédente.

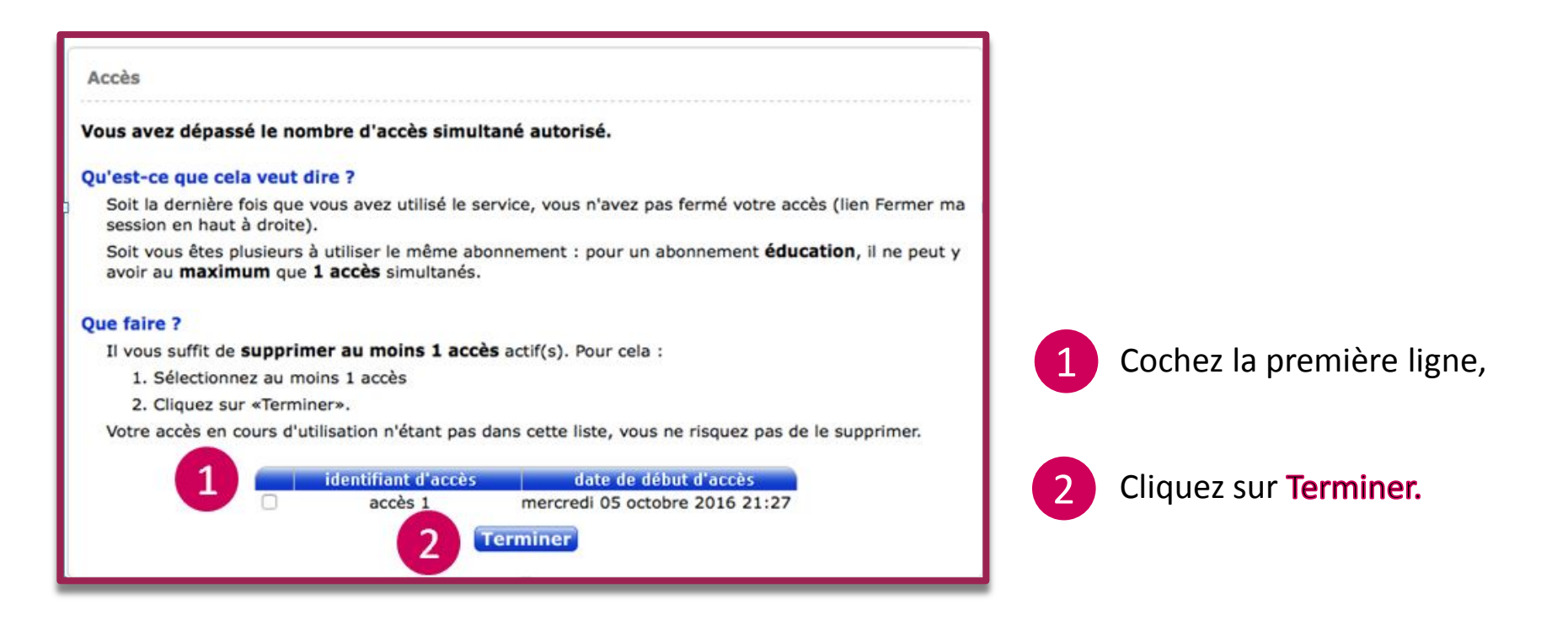

#JeRévise sur CyberC®llège educlever

### ACCÉDER À LA PLATEFORME Se déconnecter

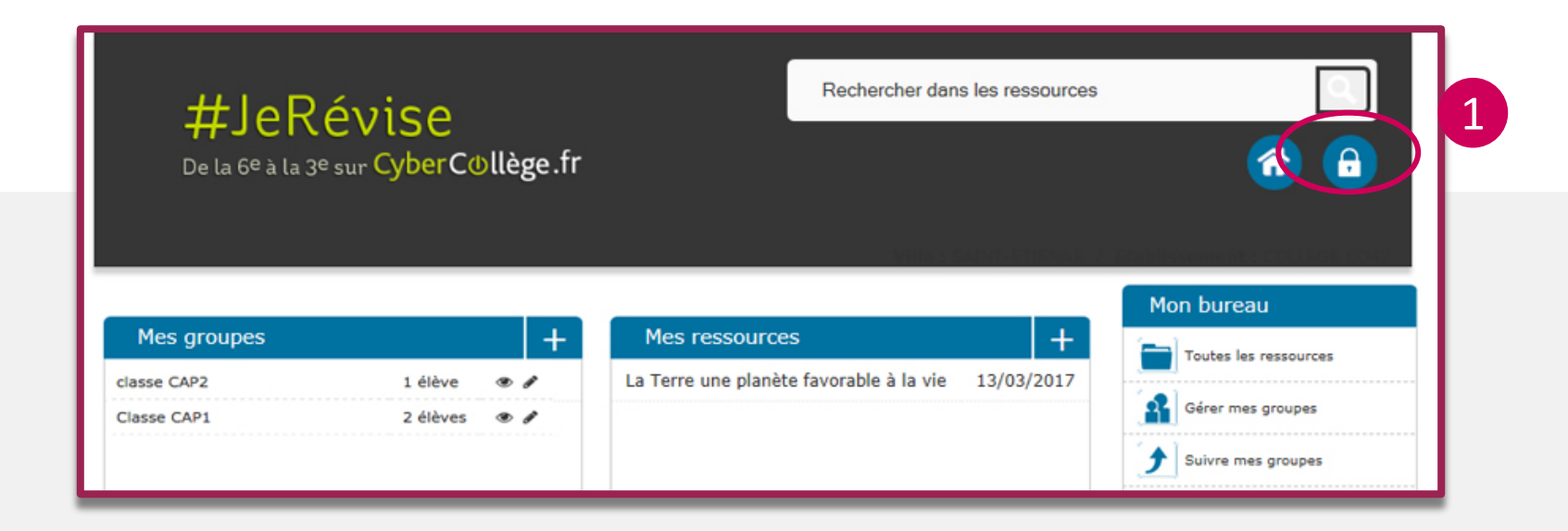

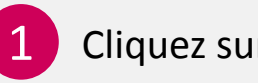

1 Cliquez sur le bouton

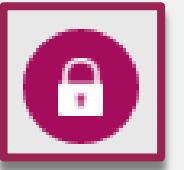

#JeRévise sur CyberCollège epucLever

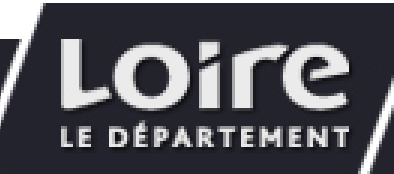

### CONSULTER LES RESSOURCES COMMUNES Sélectionner un niveau et accéder aux matières

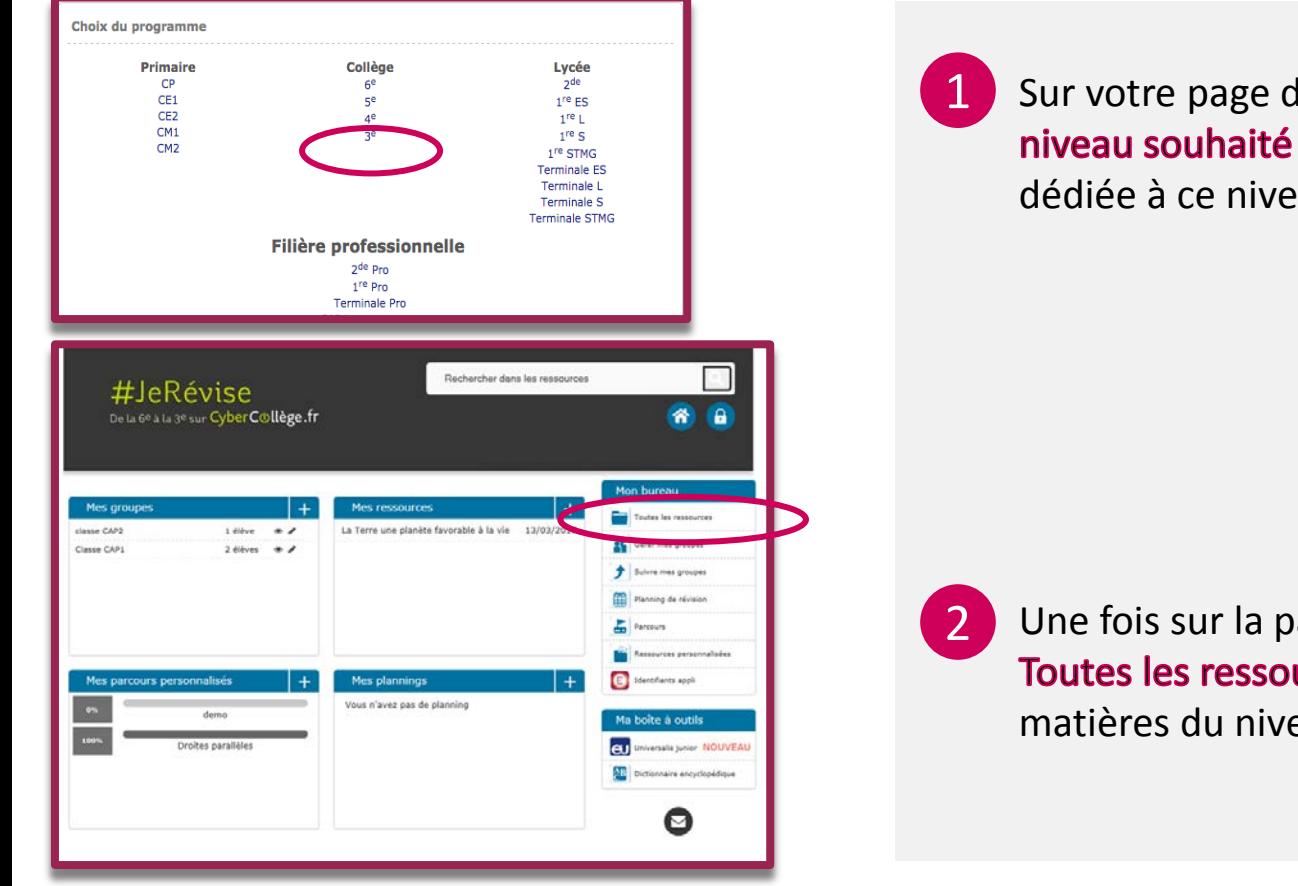

'accueil, cliquez sur le pour afficher votre page d'accueil au.

age d'accueil, à droite, cliquez sur urces pour afficher la liste des eau sélectionné.

#### #JeRévise sur CyberCollège educLever

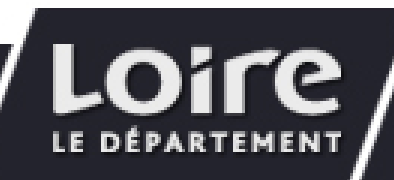

### CONSULTER LES RESSOURCES COMMUNES Sélectionner une matière et accéder aux ressources

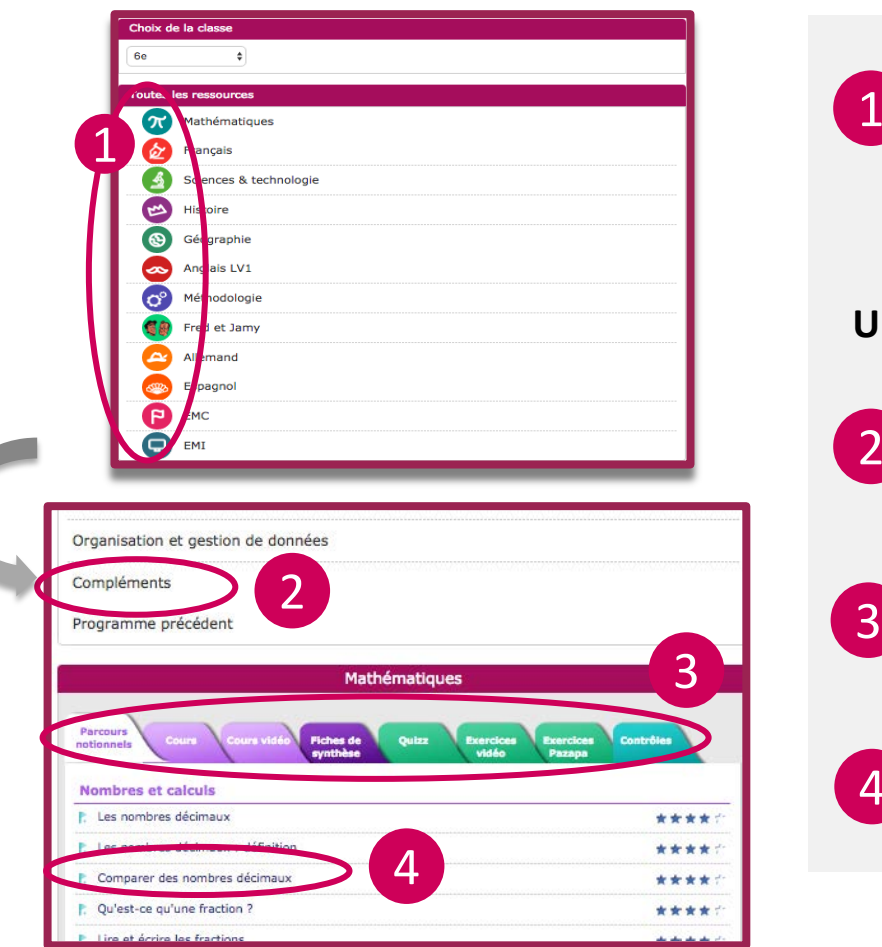

Sur la liste des ressources, cliquez sur la ligne de la matière de votre choix.

#### **Une fois dans la matière :**

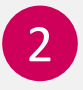

1

La partie supérieure permet d'accéder directement aux sous-chapitres.

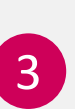

La partie inférieure permet de voir toutes les ressources de la matière ou du sous-chapitre triées par typologies de ressources.

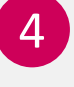

4 Cliquez sur la ligne d'une ressource pour la visualiser.

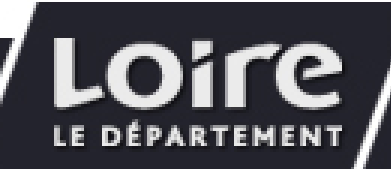

#### #JeRévise sur CyberCollège educLever

### CONSULTER LES RESSOURCES COMMUNES Les typologies de ressources disponibles

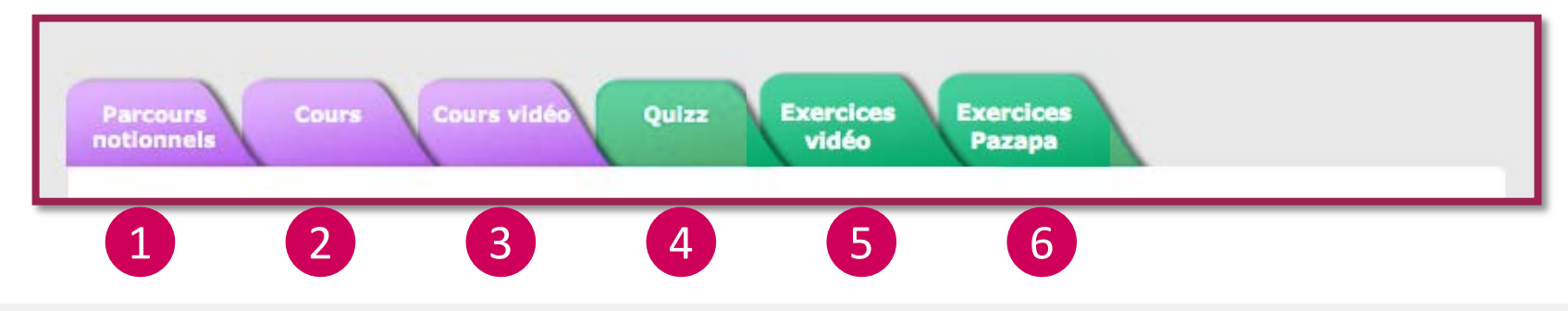

En fonction de la matière, ou du sous-chapitre, toutes les typologies de ressources ne seront pas obligatoirement disponibles.

P.

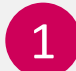

- Parcours notionnel : il s'agit d'un duo de ressources « cours + exercices » permettant à l'apprenant de réviser une ou des notions ciblées.
- 2 Cours : il s'agit d'une fiche de cours **Cours** : il s'agit d'une fiche de cours.<br>Illustrée traitant une ou plusieurs notiens.

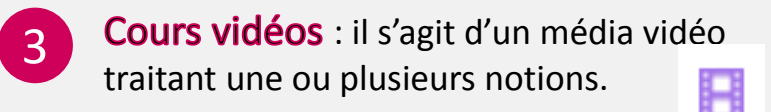

Quiz : il s'agit d'un enchainement de 10 questions traitant une ou plusieurs notions.

7

H

 $\mathbb{L}_1$ 

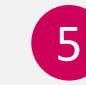

4

- 5 Exercice vidéo: il s'agit d'un exercice expliqué et corrigé qui décrit le cheminement à suivre en vidéo.
- 6 Exercice « Pazapa »: il s'agit d'un exercice avec un énoncé et corrigé qui décrit le cheminement à suivre pour résoudre le problème.

## CONSULTER LES RESSOURCES COMMUNES

#### Explorer les ressources communes d'un autre niveau

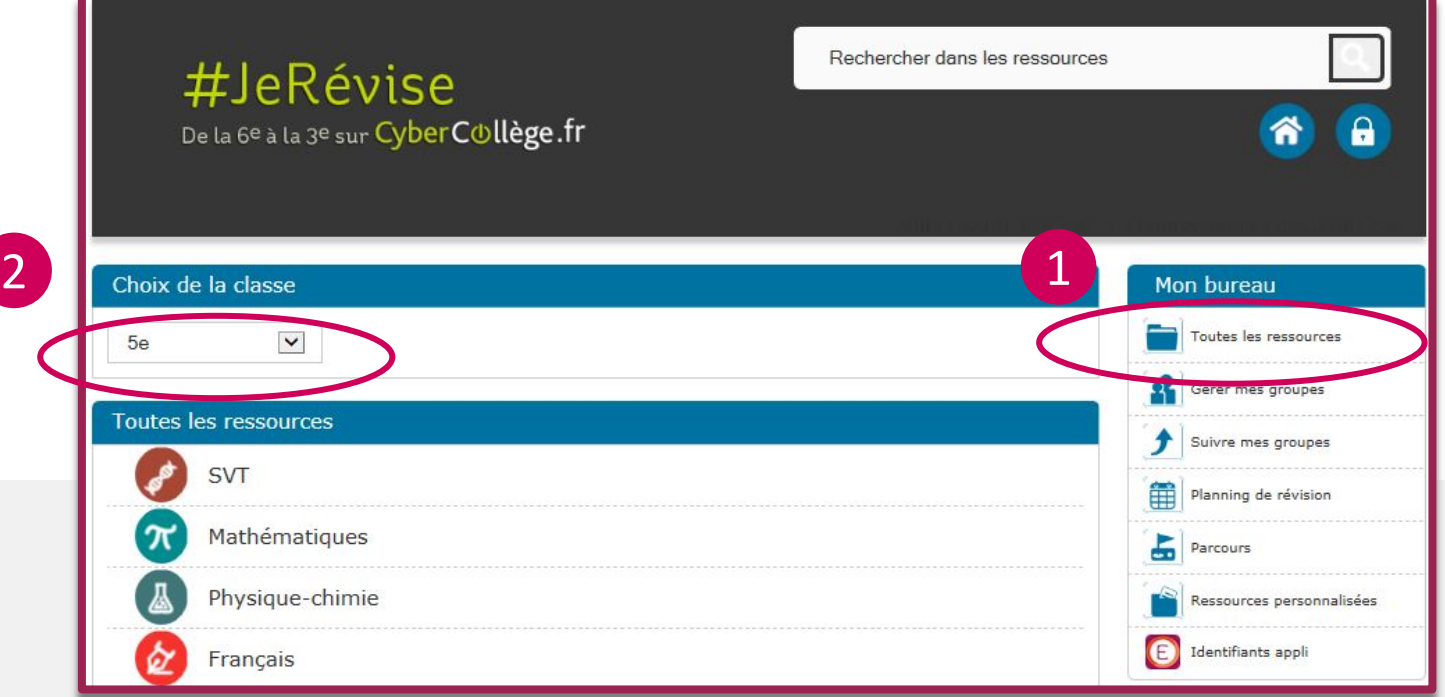

1 Pour consulter les ressources (2 communes des autres niveaux de formations, cliquez sur Toutes les ressources.

Dans le bloc Choix de la classe, cliquez sur le niveau pour afficher la liste des niveaux et sélectionnez la classe de votre choix.

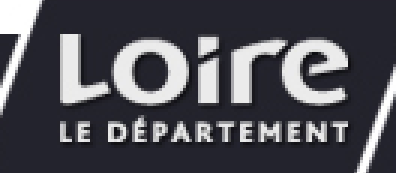

#### #JeRévise sur CyberCollège educlever

#### RECHERCHER UNE RESSOURCE

#### Trouver rapidement une ressource

Le moteur de recherche vous permet de trouver une ressource parmi l'ensemble des ressources du niveau dans lequel vous êtes. 64 résultats pour « Théorème de Thalès » Affiner ma recherche

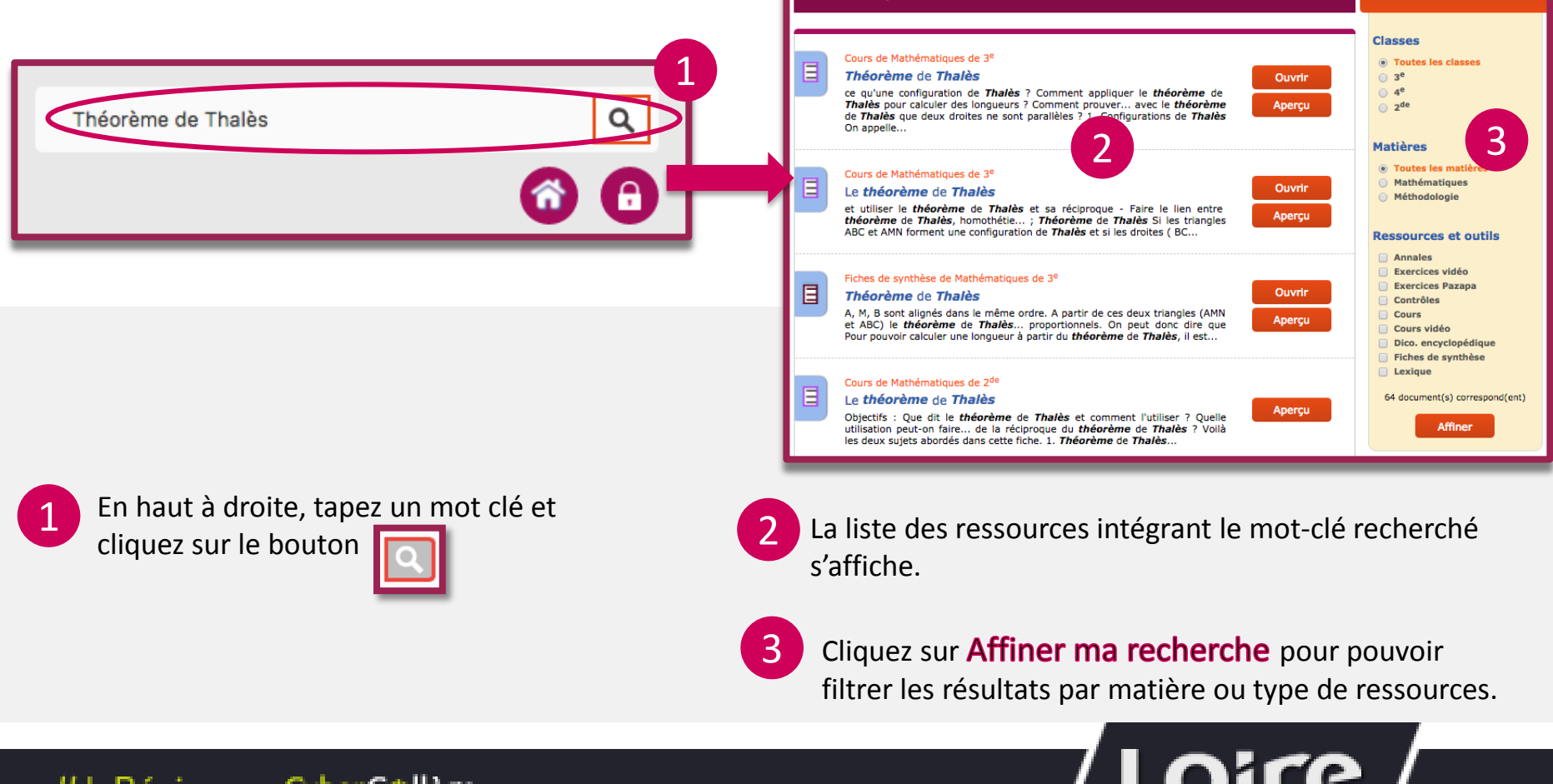

#### #JeRévise sur CyberC®llège epucLever

LE

### CRÉER UN PARCOURS Généralités

Un parcours permet de créer une suite personnalisée et ordonnée de ressources à envoyer à un apprenant pour qu'il révise, ou à diffuser en classe comme support de cours :

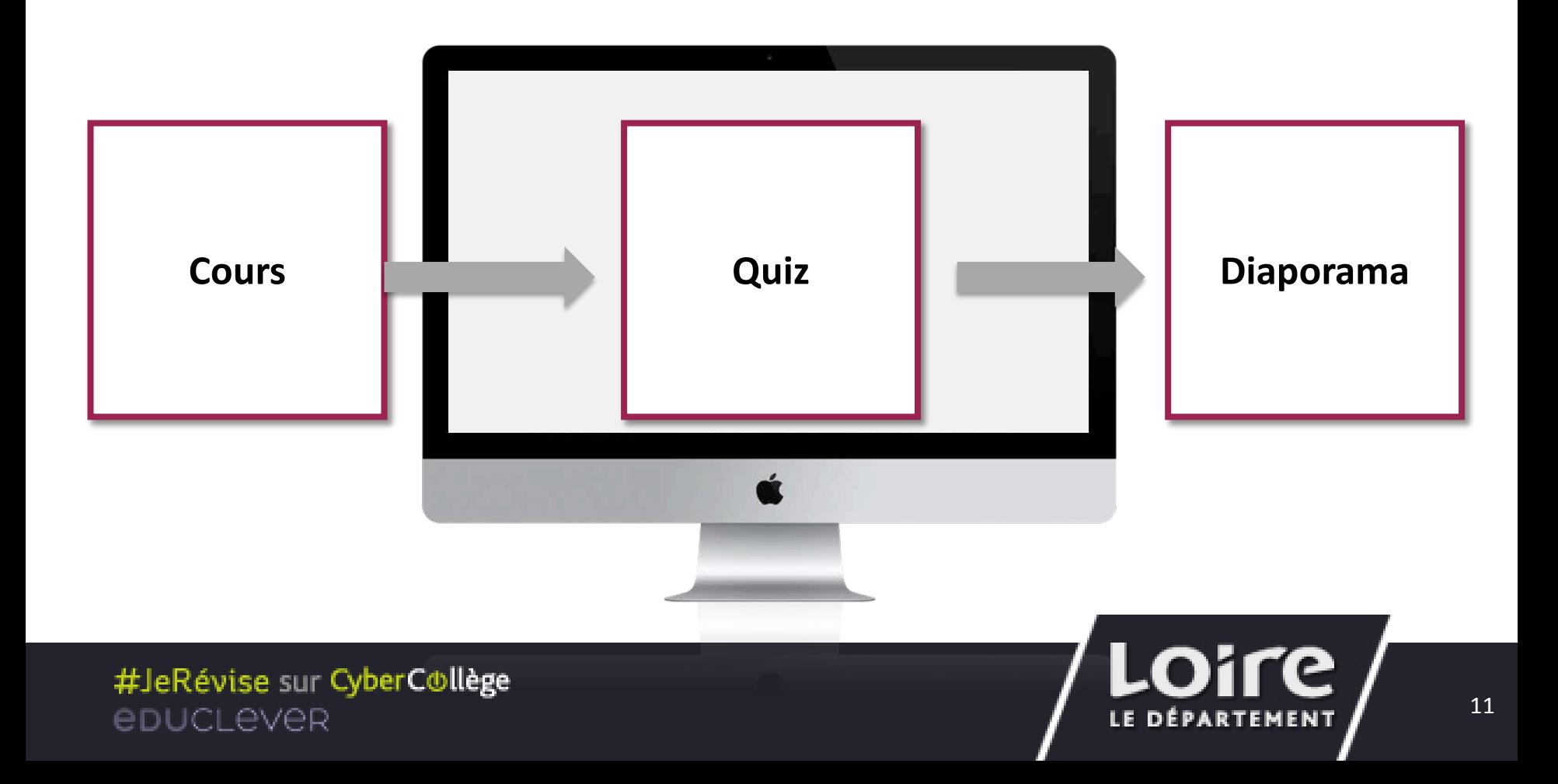

### CRÉER UN PARCOURS - 1/6 Accéder à la création de parcours

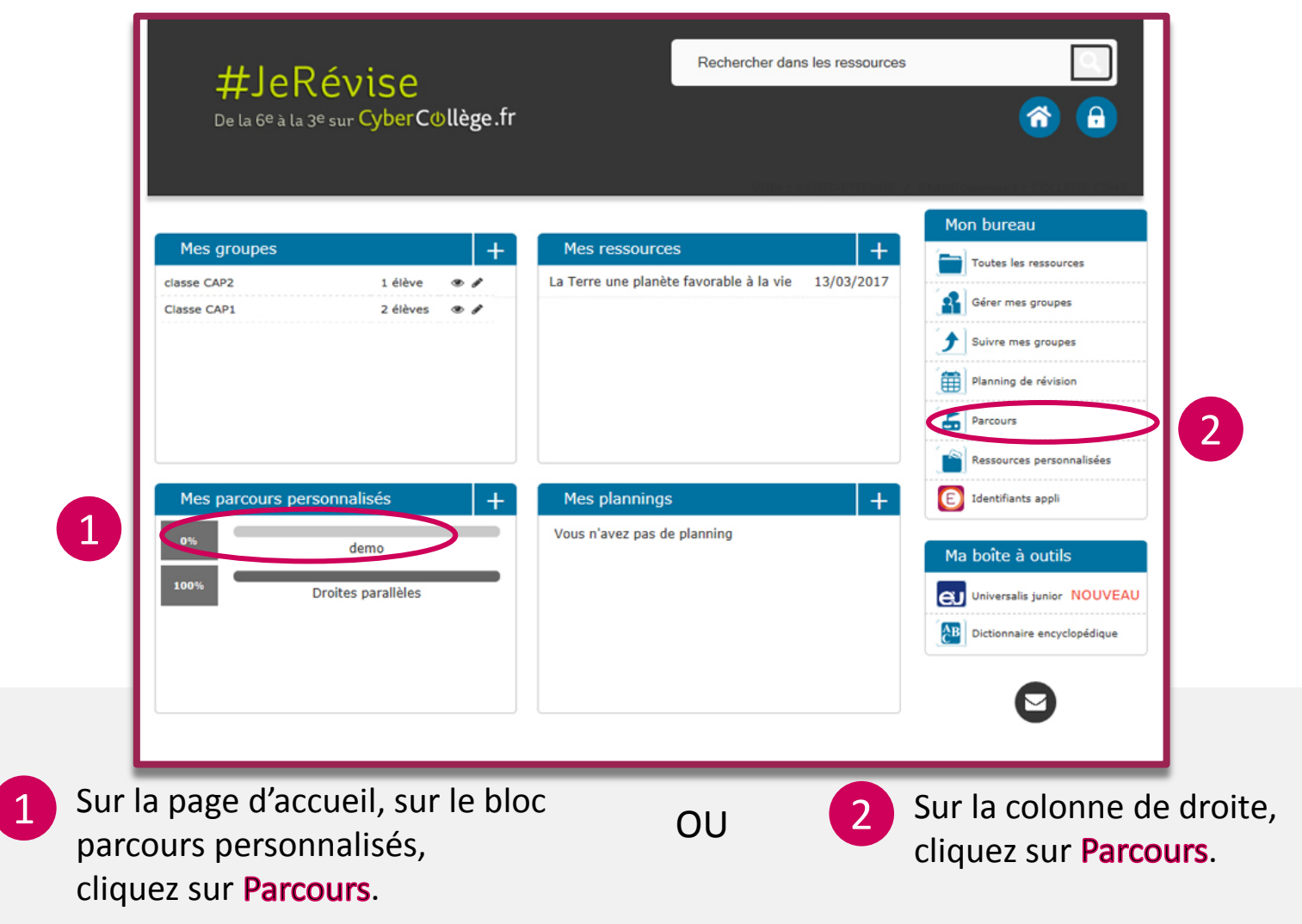

### CRÉER UN PARCOURS - 2/6 Choisir le type de parcours à créer

Sur la page Parcours, cliquez sur la ligne Créer un nouveau parcours si vous souhaitez créer un parcours à envoyer à un élève ou sur Créer un nouveau parcours à projeter en classe pour un usage au tableau. *À noter, tous les parcours pourront être envoyés ou projetés. Le choix du type permet uniquement de classer les parcours.*

Parcours personnalisé destiné à être envoyé à un apprenant.

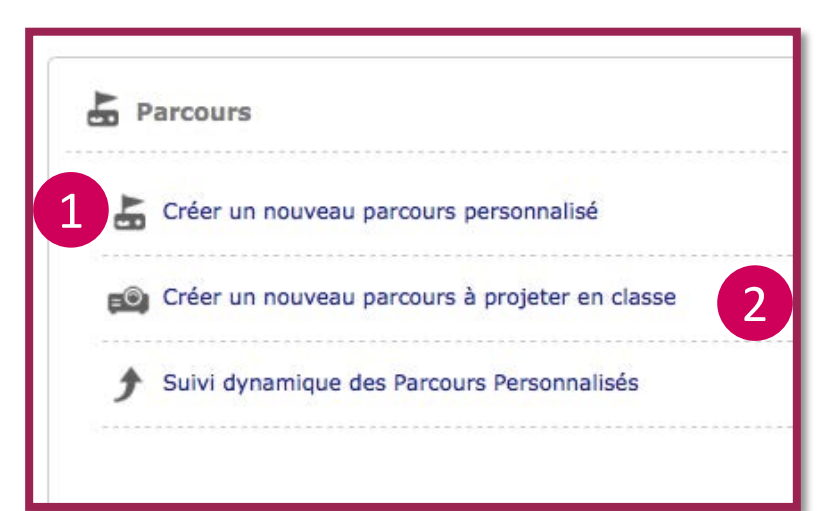

Parcours destiné à être projeté en classe.

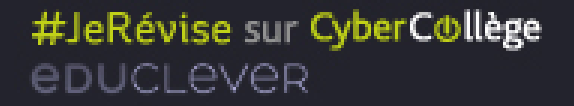

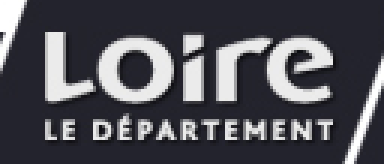

## CRÉER UN PARCOURS - 3/6

#### Choisir les ressources à intégrer au parcours

Un parcours peut se composer de ressources communes, déjà présentes sur la plateforme, et de ressources personnalisées, c'est-à-dire à créer par vous ou un autre enseignant.

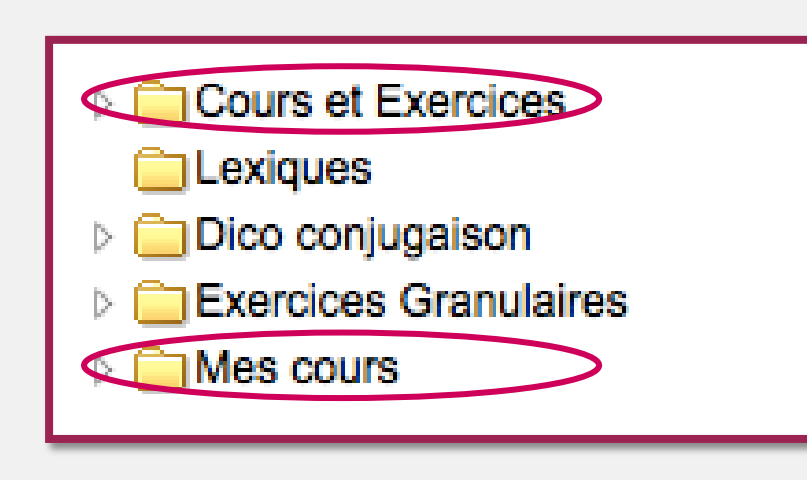

Pour rechercher une ressource à intégrer à un parcours, parcourez les différents dossier de l'arborescence : un clic sur un dossier permet d'afficher les ressources associées.

À noter :

- Le dossier **Cours et exercices** regroupe toutes les ressources déjà présentes dans la plateforme.
- Le dossier Mes cours regroupe les ressources que vous avez créées.

Les autres dossiers sont des ressources additionnelles.

#JeRévise sur CyberCollège educLever

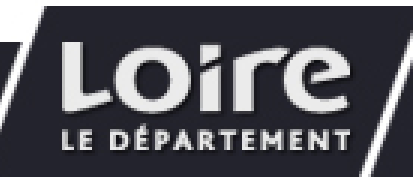

## CRÉER UN PARCOURS - 4/6

#### Type de ressources pouvant être intégrées

Un parcours peut se composer de ressources supports (fiche de cours, exercices vidéos, cours vidéos) et de ressources « QCM ».

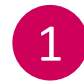

Liste des ressourcessupports de la partie du programme sélectionnée.

- 2
- Liste de toutes les questions liées à la partie du programme sélectionnée.

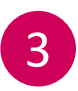

Sélection de groupes de questions liées à la partie du programme sélectionnée.

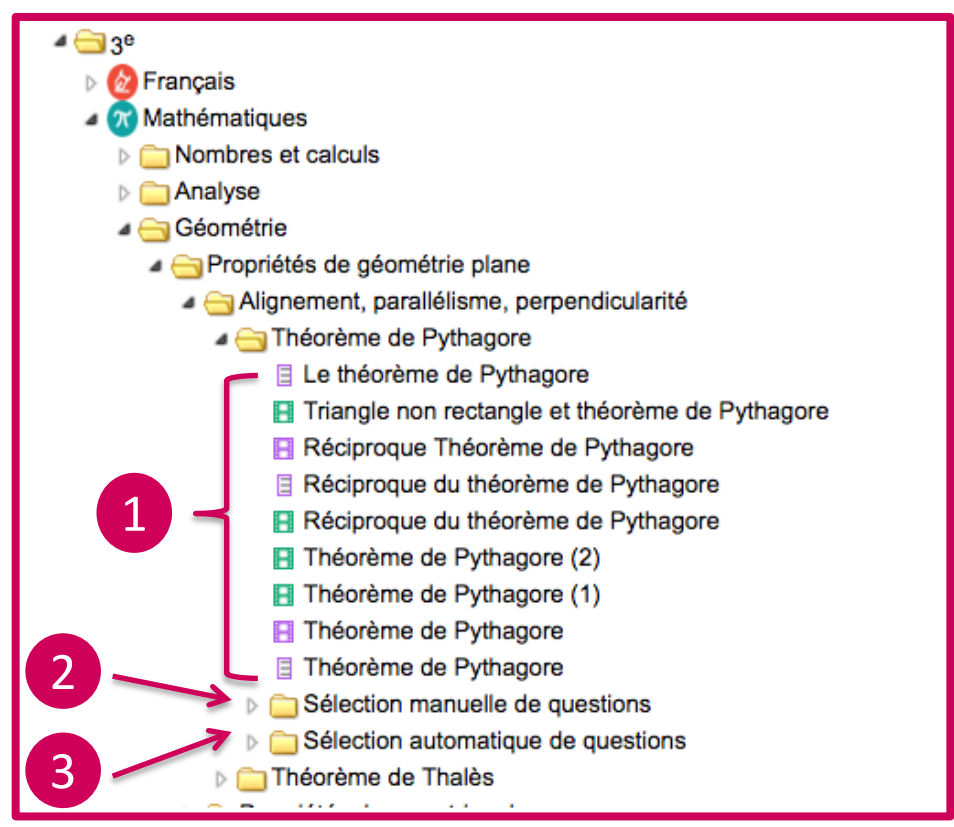

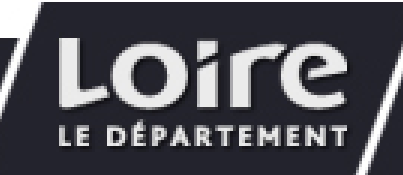

## CRÉER UN PARCOURS - 5/6

#### Intégrer et ordonner les ressources

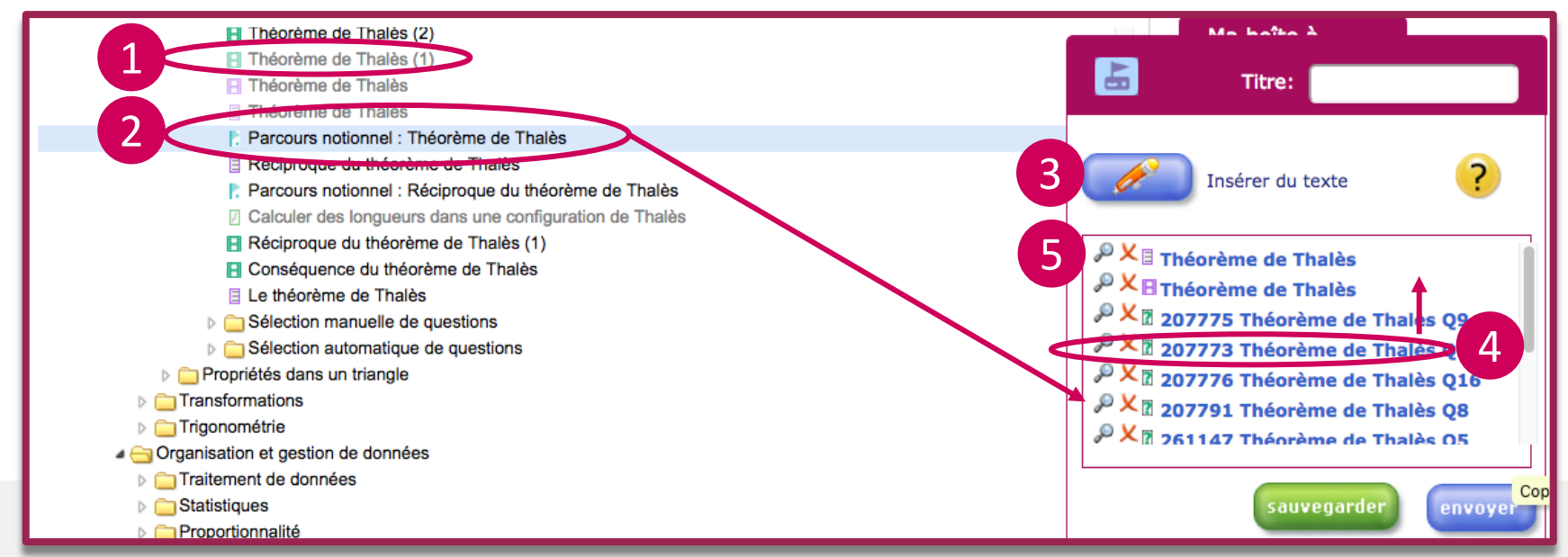

Pour visualiser une ressource avant de l'intégrer, cliquez sur la ressource. La ressource s'ouvre dans un nouvel onglet de votre navigateur.

2

1

Pour ajouter une ressource à un parcours, faites un glisserdéposer dans la fenêtre d'édition du parcours. La ressource est ajoutée au parcours et elle se grise dans l'arborescence.

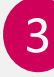

**3** Pour ajouter du texte entre vos ressources lors du<br>parcours, cliquez sur **insérer du texte**. Dans la fenêtre de saisie du texte, tapez le texte puis enregistrez en cliquant sur **Intégrer.** L'étape **Texte** est ajoutée au parcours.

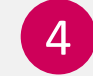

Pour modifier l'ordre des ressources dans le parcours, sélectionnez-la dans l'éditeur et faites-la glisser.

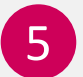

5 Pour visualiser ou supprimer une ressource déjà intégrée au parcours :

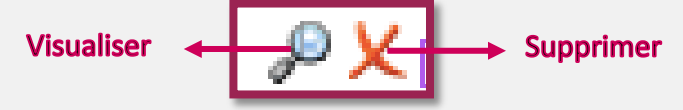

### CRÉER UN PARCOURS - 6/6 Enregistrer le parcours

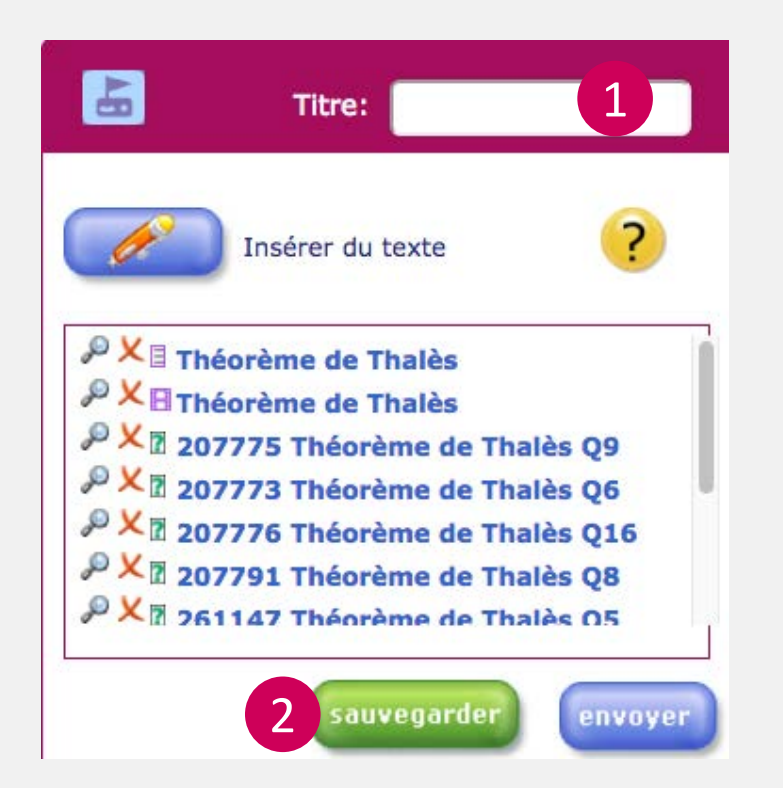

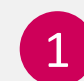

Donnez un titre à votre parcours.

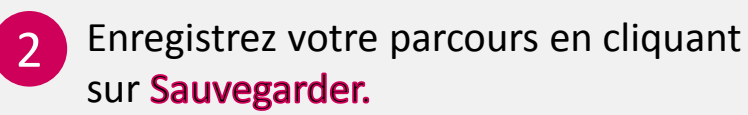

Votre parcours est enregistré et apparaît sur la page parcours.

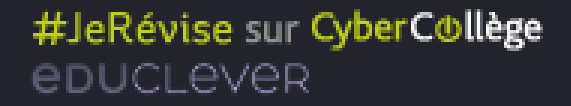

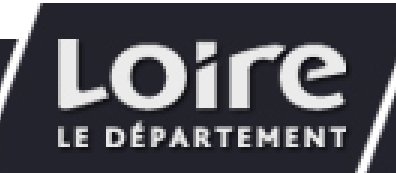

### PROJETER UN PARCOURS EN CLASSE- 1/2 Sélectionner le parcours à projeter

Un parcours peut être utilisé en classe comme support de cours.

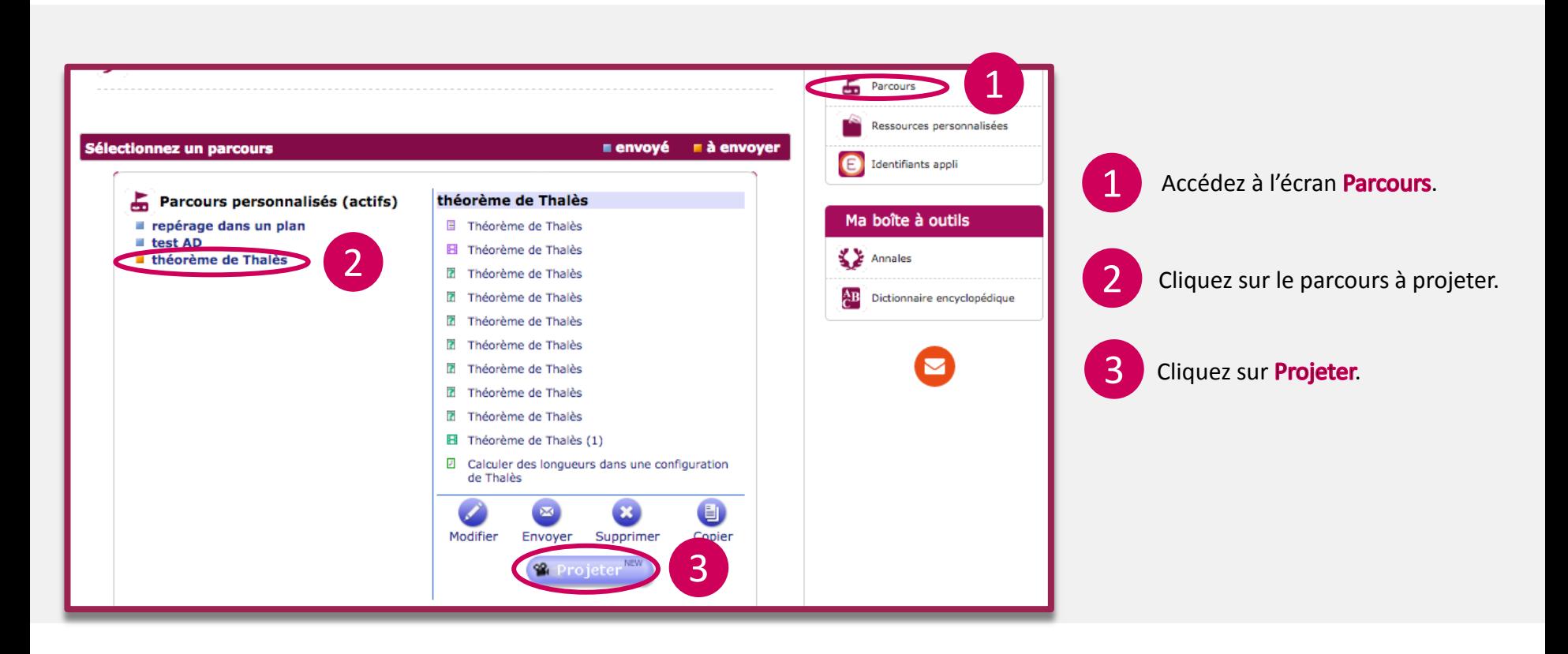

#JeRévise sur CyberC®llège epucLever

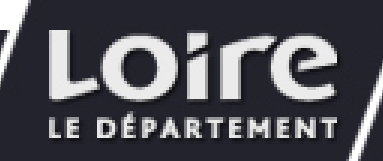

#### PROJETER UN PARCOURS EN CLASSE- 2/2

Un parcours peut être utilisé en classe comme support de cours.

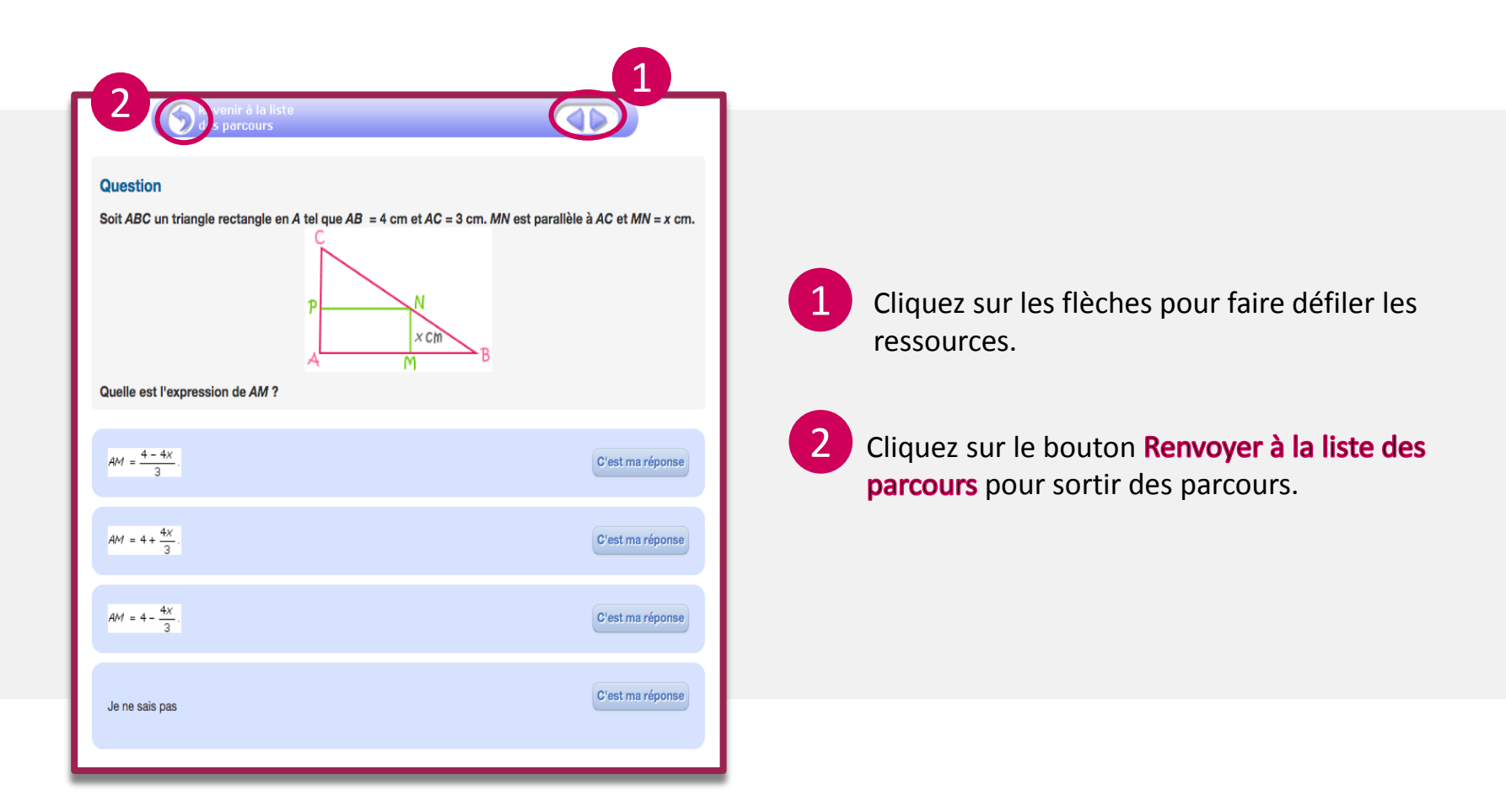

#### #JeRévise sur CyberCollège epucLever

LE

**DÉPARTEMENT** 

### ENVOYER UN PARCOURS - 1/2 Sélectionner le parcours à envoyer

Un parcours peut être envoyé à un apprenant ou à un groupe d'apprenants depuis l'écran **Parcours**.

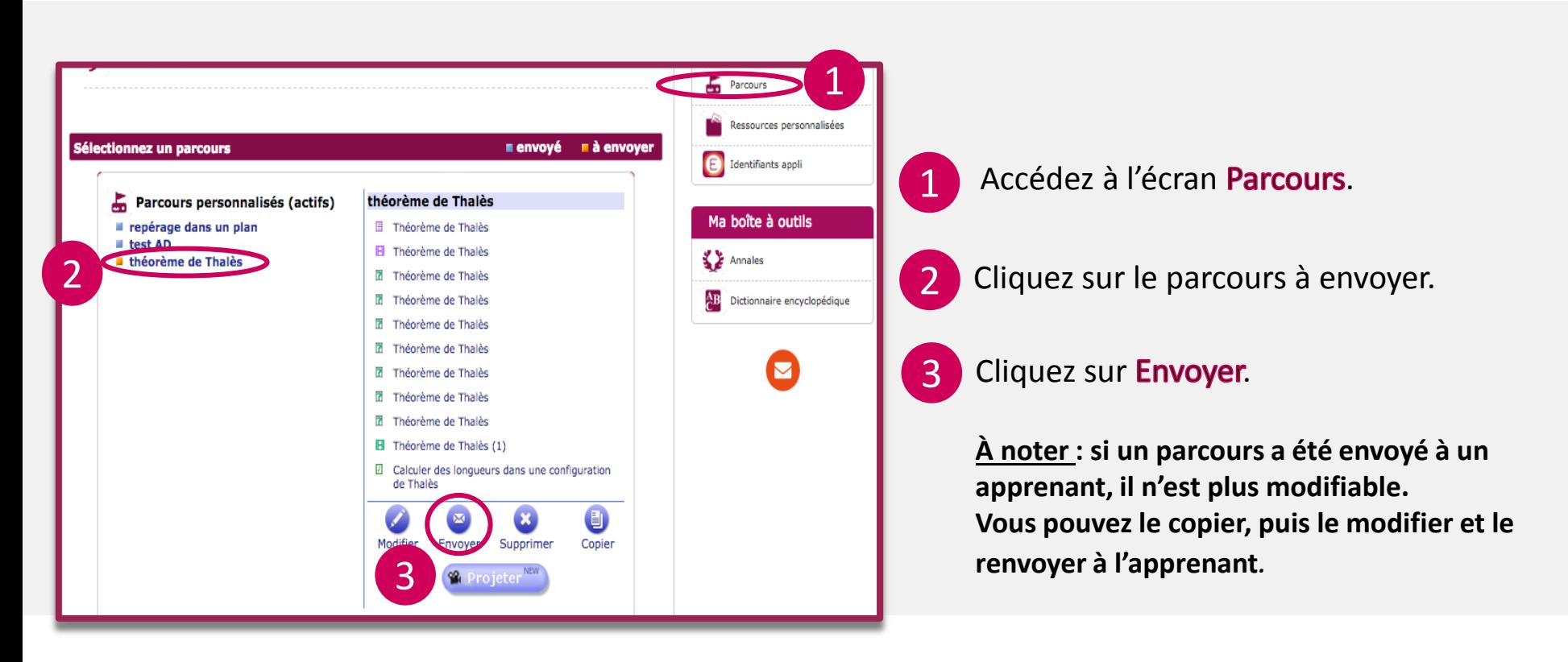

#JeRévise sur CyberC®llège educLever

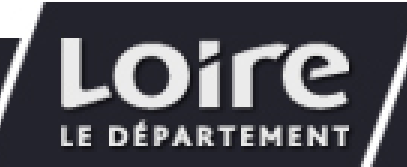

### ENVOYER UN PARCOURS - 2/2 Sélectionner le(s) destinataire(s)

Un parcours peut être envoyé à un apprenant ou à un groupe d'apprenants depuis l'écran **Parcours**.

2

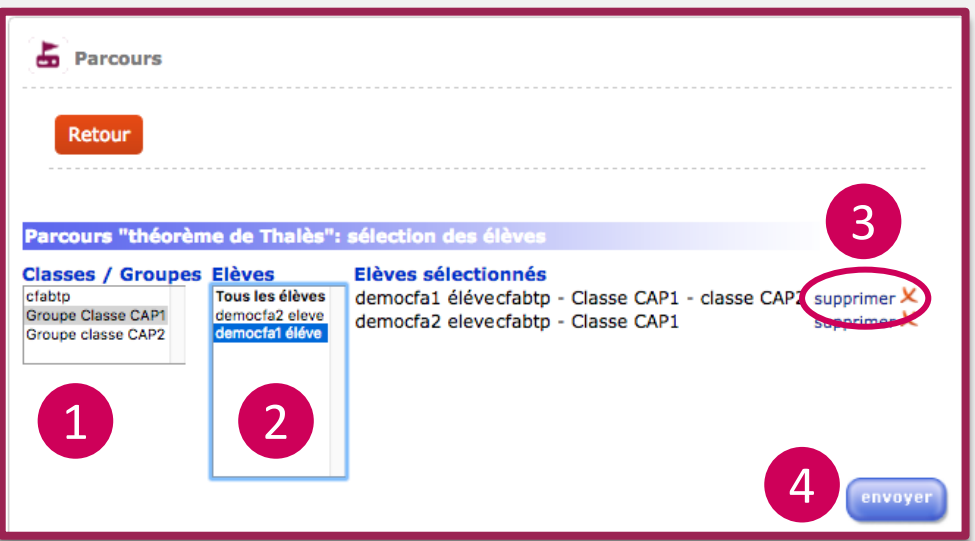

- Sélectionnez une classe ou un groupe.
	- Sélectionnez un ou plusieurs apprenants.
- Pour supprimer un apprenant, cliquez sur Supprimer. 3
- 4 Cliquez sur Envoyer. Vous pouvez maintenant suivre les résultats des parcours.

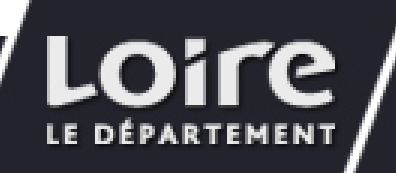

### EN CLASSE SUIVRE L'AVANCEMENT D'UN PARCOURS EN TEMPS RÉEL - 1/2

Si vous avez envoyé un parcours pour une utilisation en classe (par exemple une série de QCM), vous pouvez suivre l'avancement de chaque apprenant en temps réel.

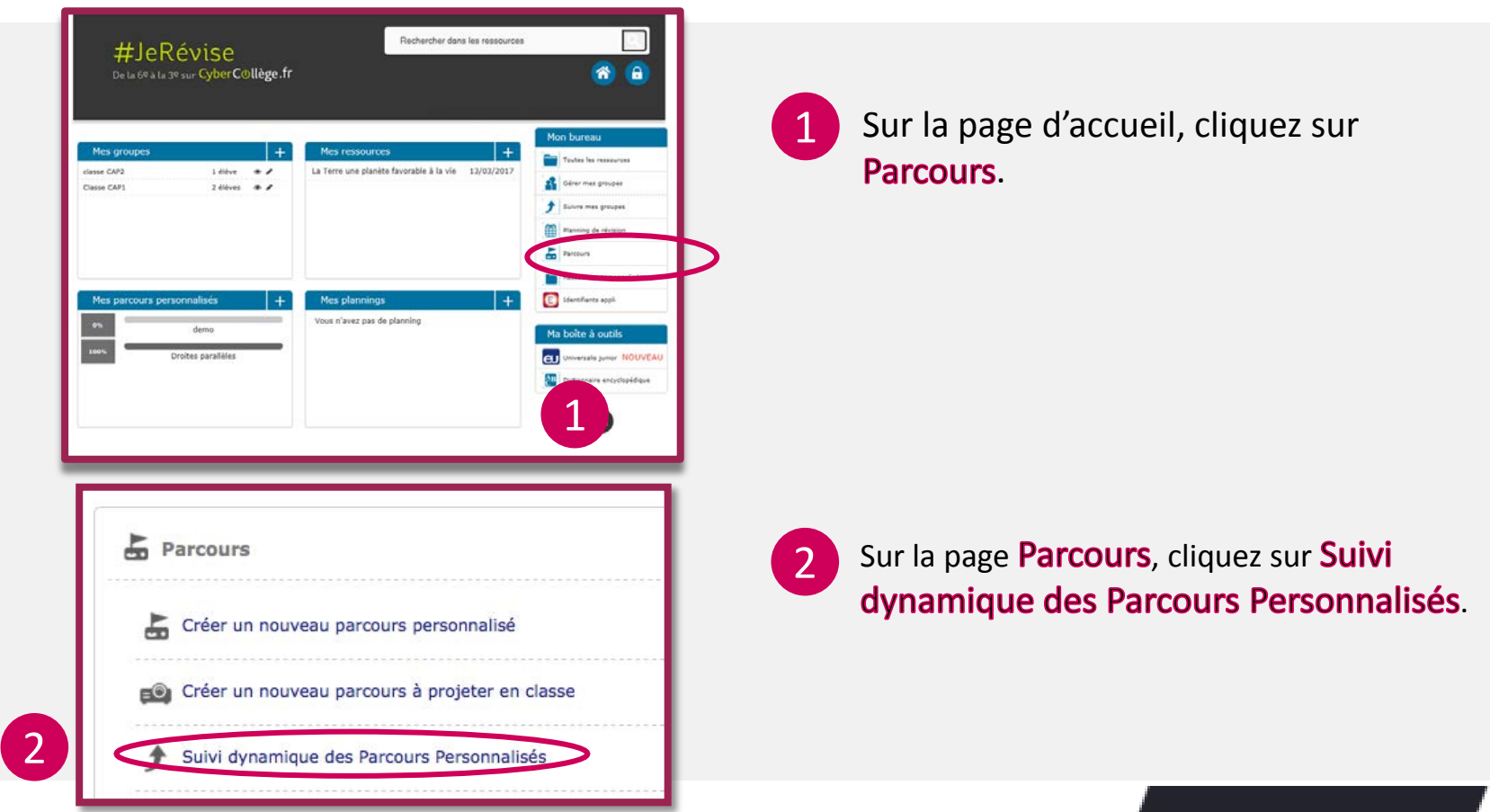

LE

### EN CLASSE SUIVRE L'AVANCEMENT D'UN PARCOURS EN TEMPS RÉEL - 2/2

Si vous avez envoyé un parcours pour une utilisation en classe (par exemple une série de QCM), vous pouvez suivre l'avancement de chaque apprenant en temps réel.

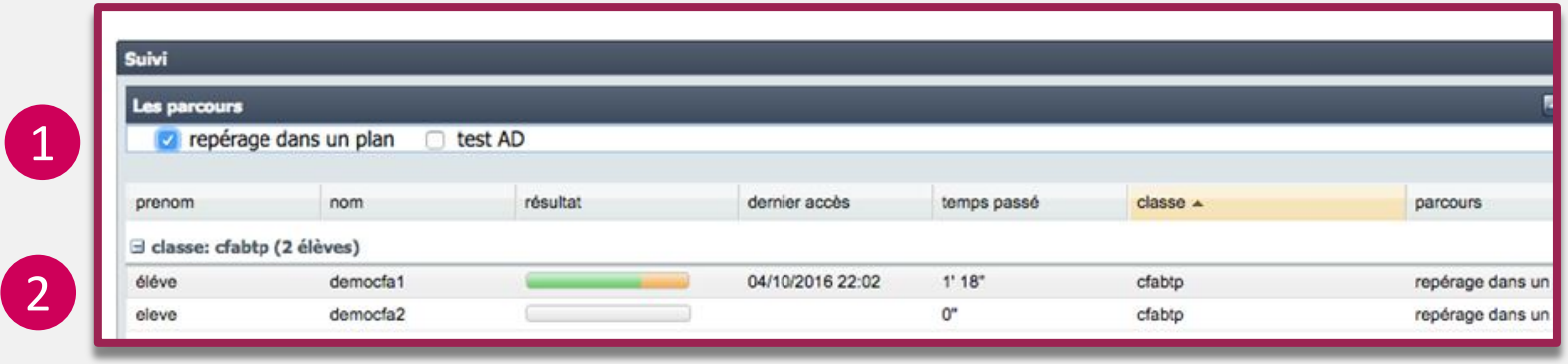

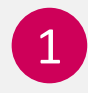

Sélectionnez le ou les parcours que vous souhaitez suivre.

Visualisez l'avancement en temps réel de chaque apprenant.

#### #JeRévise sur CyberCollège educLever

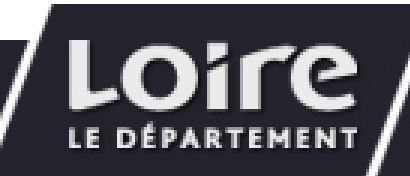

## HORS CLASSE

#### SUIVRE L'AVANCEMENT D'UN PARCOURS - 1/2

Si vous avez envoyé un parcours à un apprenant pour un entraînement en dehors de la classe, vous pouvez suivre son activité.

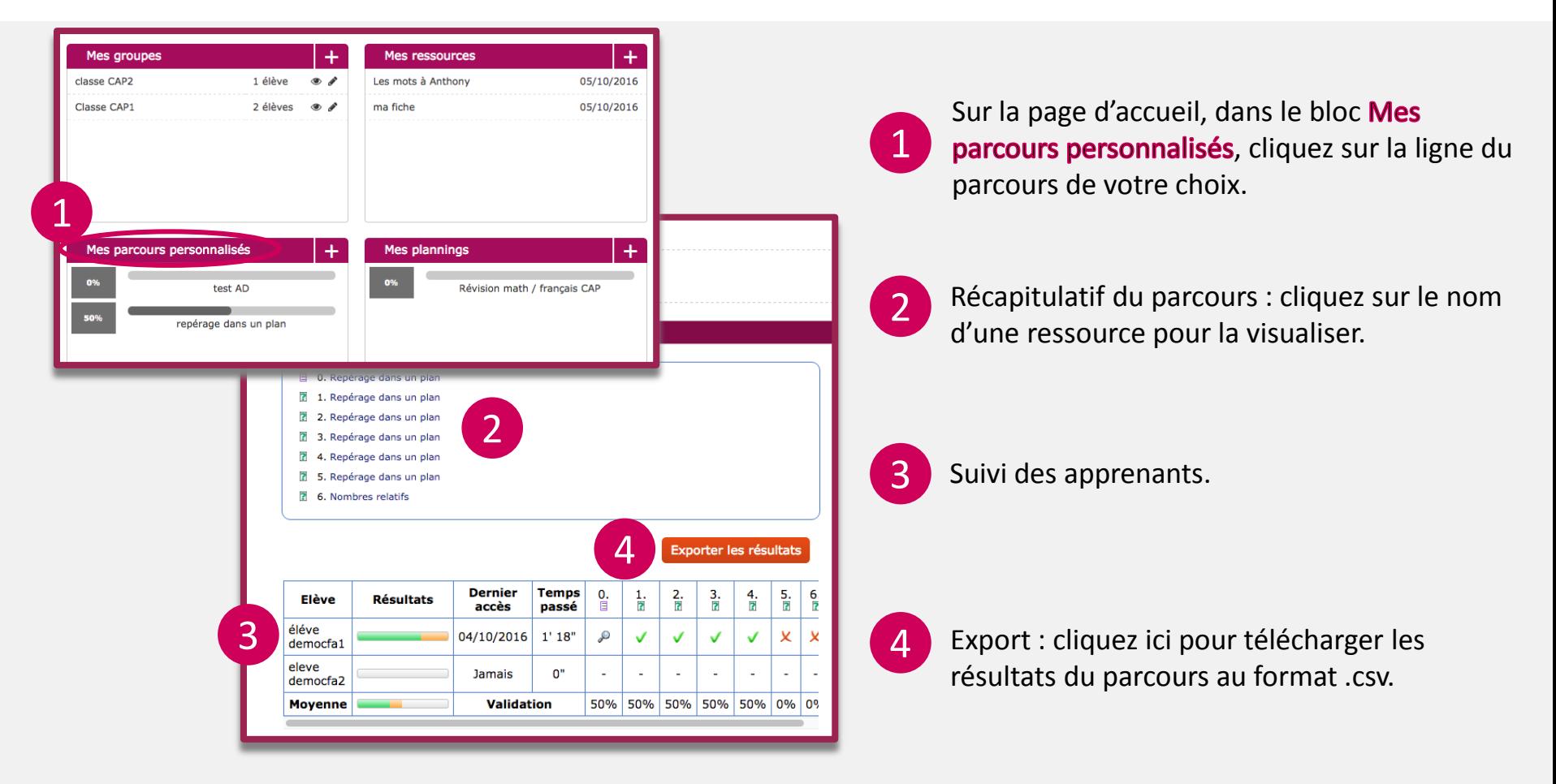

## HORS CLASSE

#### SUIVRE L'AVANCEMENT D'UN PARCOURS - 2/2

Si vous avez envoyé un parcours à un apprenant pour un entraînement en dehors de la classe, vous pouvez suivre son activité.

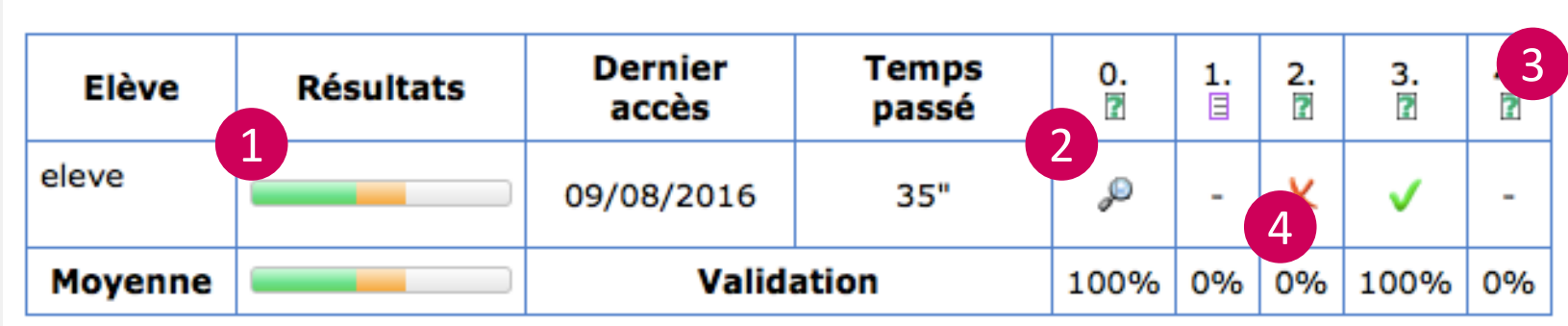

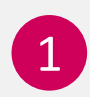

Avancement de l'apprenant : en vert le pourcentage de réussite, en orange le pourcentage d'échec et en gris le pourcentage d'activité non réalisée.

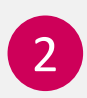

Statut d'une activité : **loupe** = activité vue, **tiret** = activité non réalisée, **croix rouge** = quiz avec mauvaise réponse, **validé vert** = quiz avec bonne réponse.

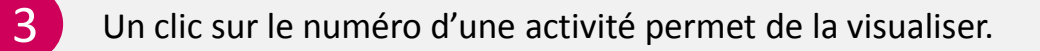

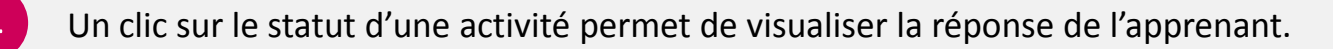

#### PERSONNALISER UNE FICHE DE COURS

Les fiches de cours présentes dans les ressources communes de la plateforme peuvent être éditées pour être personnalisées. Les autres typologies de ressources ne peuvent pas être éditées.

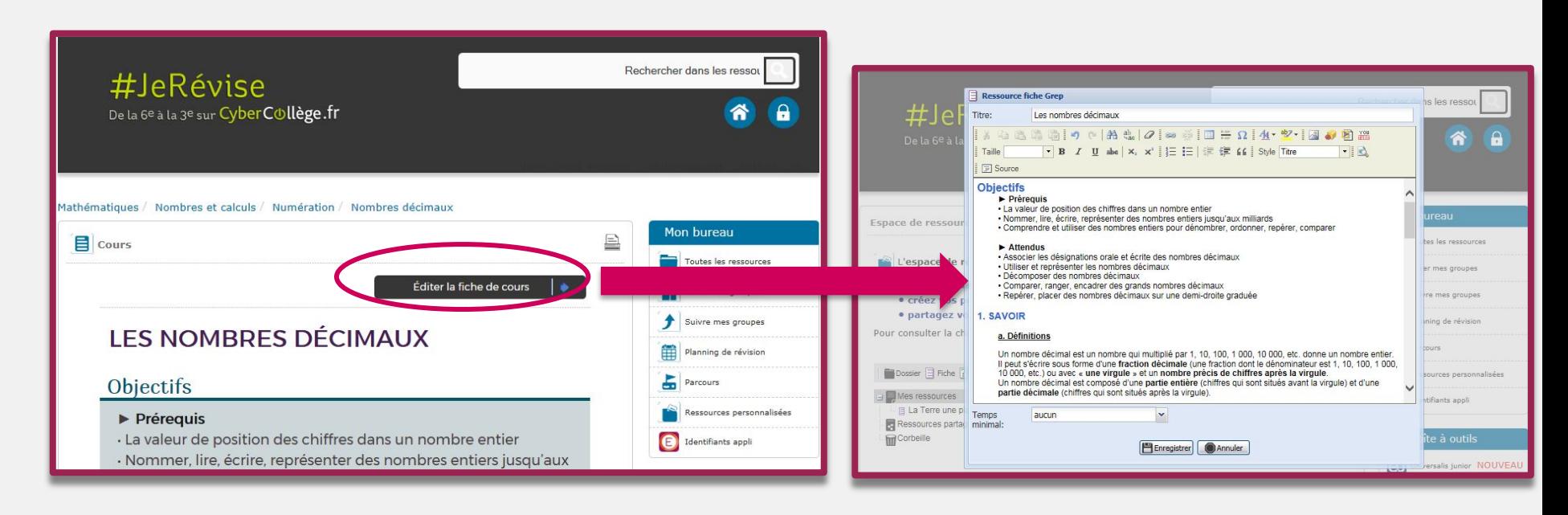

Ouvrez la fiche de cours que vous souhaitez modifier et cliquez sur Éditer la fiche de cours.

L'éditeur de fiche s'ouvre (voir page 29 pour son utilisation).

#JeRévise sur CyberC®llège educLever

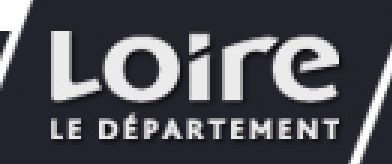

## CRÉER UNE RESSOURCE - 1/7

#### Accéder à l'éditeur de ressources

Depuis l'éditeur de ressources personnalisées, il est possible de créer vos propres fiches de cours, quiz et textes à trous.

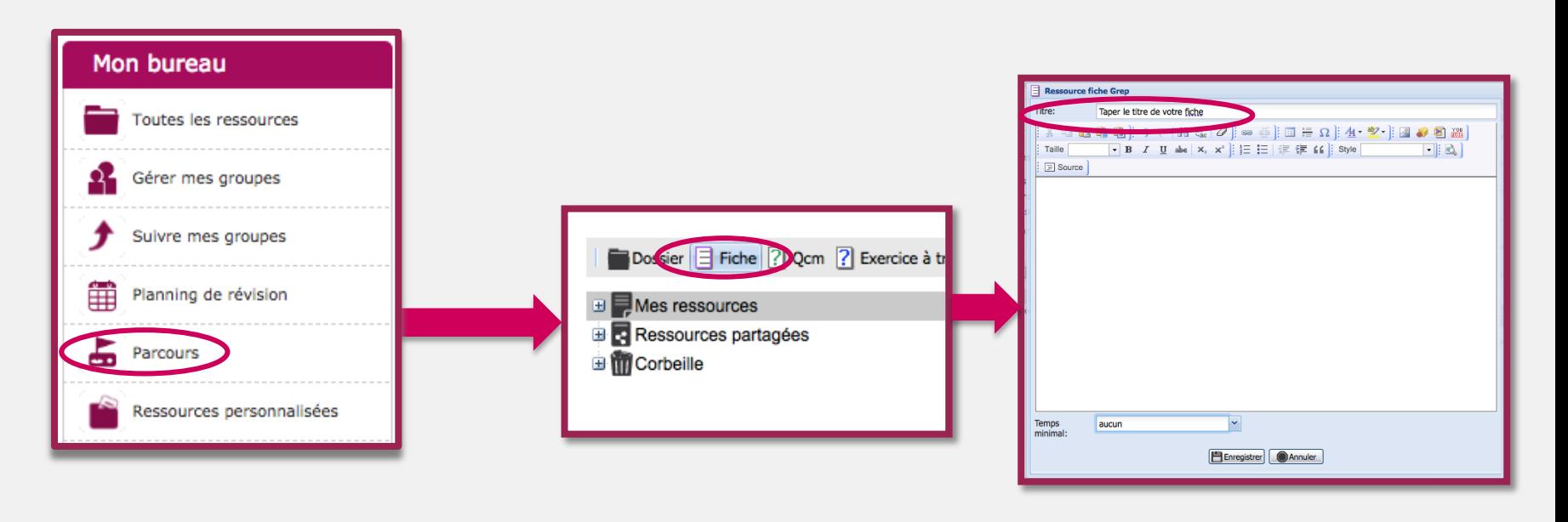

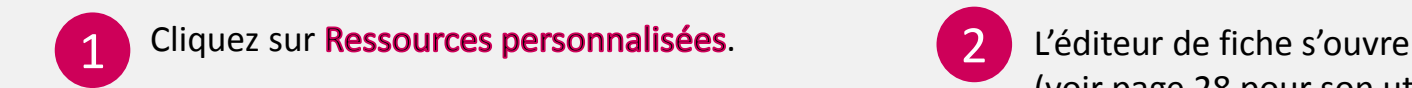

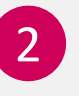

(voir page 28 pour son utilisation).

#### #JeRévise sur CyberCollège educlever

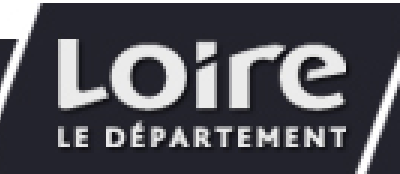

### CRÉER UNE RESSOURCE - 2/7 Créer une fiche de cours

Depuis l'éditeur de ressources personnalisée, créez une fiche de cours adaptée à vos besoins pédagogiques.

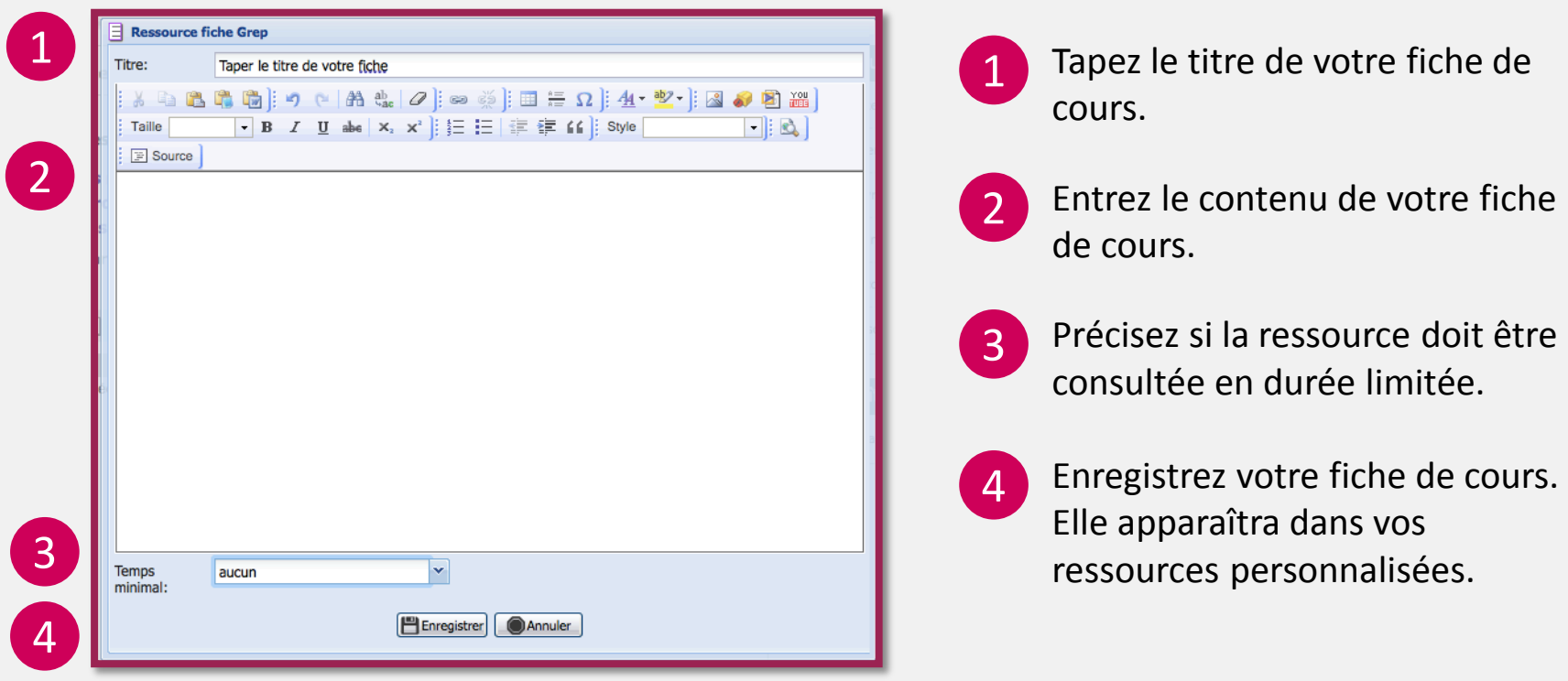

#JeRévise sur CyberCollège educlever

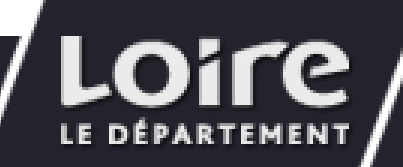

## CRÉER UNE RESSOURCE - 3/7

Créer une fiche de cours > Copier-coller un texte

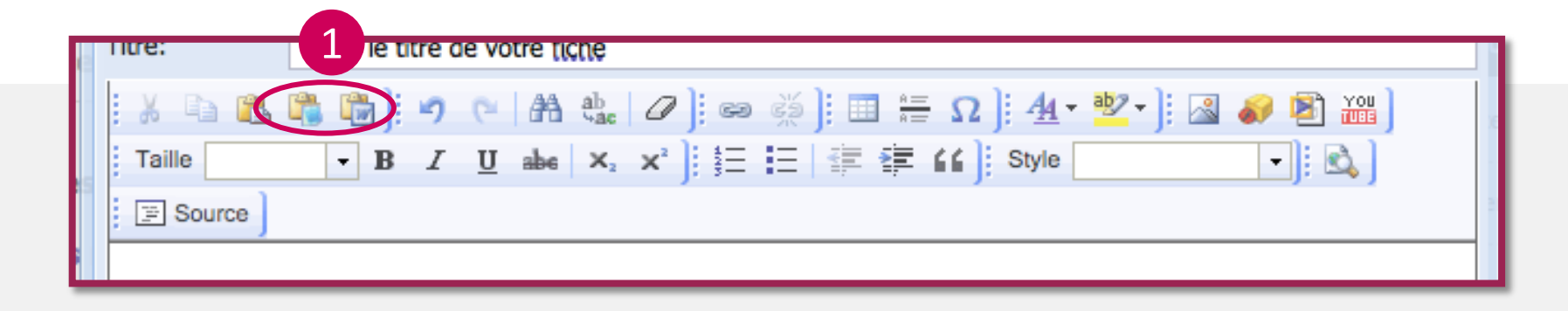

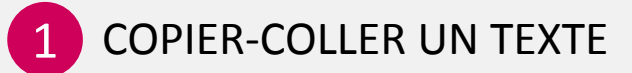

pas le Si vous souhaiter coller un texte pour éviter de le ressaisir, ne le collez pas directement mais passez par les boutons :

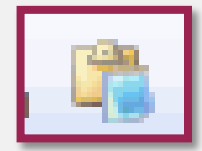

Coller un texte, s'il s'agit d'un texte copié à partir d'un fichier texte.

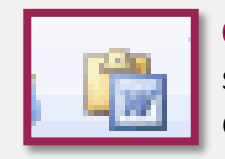

Coller un texte Word, s'il s'agit d'un texte copié à partir d'un fichier texte Word.

#JeRévise sur CyberCollège epucLever

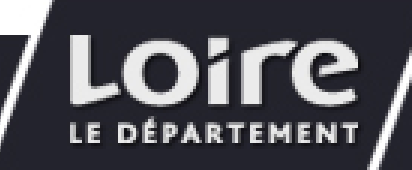

## CRÉER UNE RESSOURCE - 3/7

Créer une fiche de cours > Insérer une image

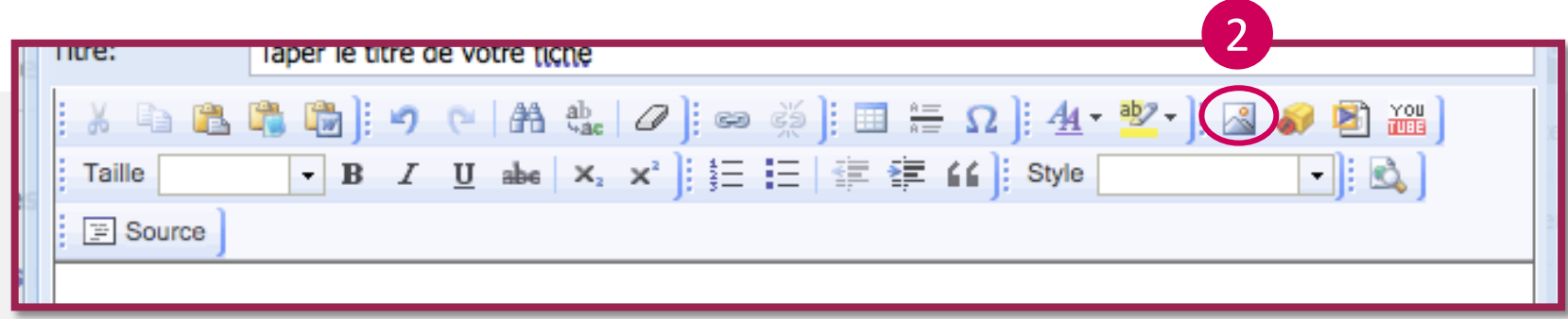

#### 2 INSÉRER UNE IMAGE

Insérer une image Informations sur l'image Télécharger **Télécharger** 

<mark>mormations sur l'image | Telecharge</mark> Télécharger Choisir le fichier aucun fichier sél

Si vous souhaitez intégrer une image à votre fiche, cliquez sur le bouton, puis sur l'onglet Télécharger.

Cliquez sur **Choisir le fichier** pour sélectionner l'image à intégrer.

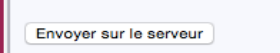

Cliquez sur **Envoyer sur le serveur** et enregistrez.

#JeRévise sur CyberCollège educlever

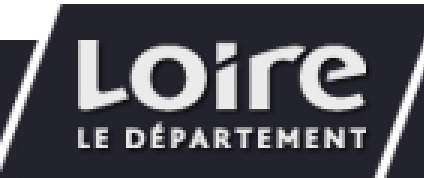

## CRÉER UNE RESSOURCE - 4/7

#### Créer une fiche de cours > Insérer une vidéo

Depuis l'éditeur de fiche de cours, vous pouvez intégrer des liens vers des vidéos YouTube ou Dailymotion.

- Sur la page de la vidéo YouTube ou Dailymotion que vous souhaitez intégrer, faites un clic droit sur la vidéo et cliquez sur Copier le code d'intégration.
- 2 Sur l'éditeur de fiche de cours, cliquez sur le bouton **Sources**, collez le lien à l'endroit désiré et cliquez à nouveau sur Source.

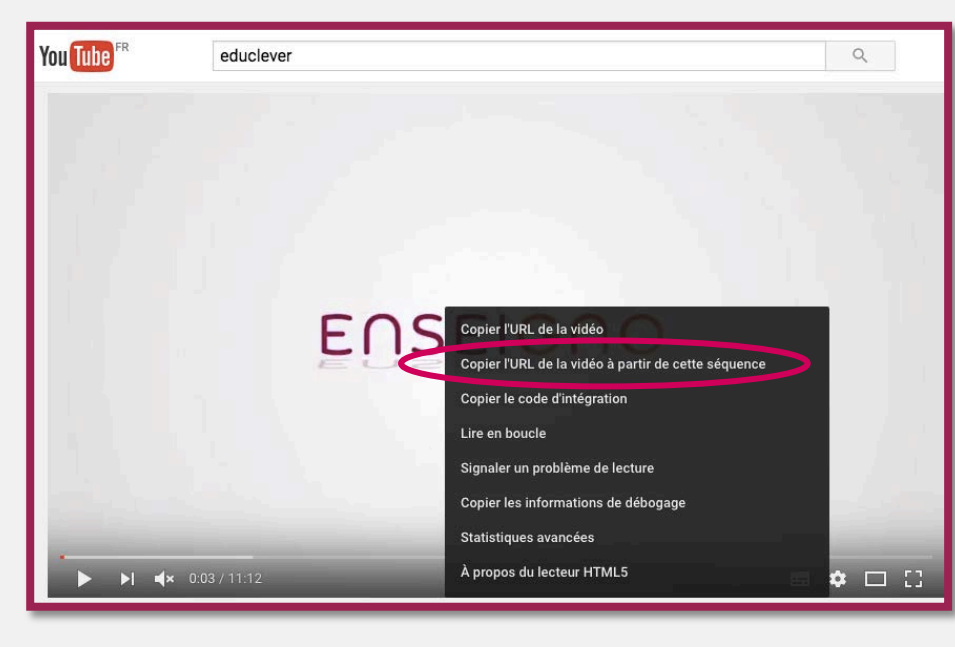

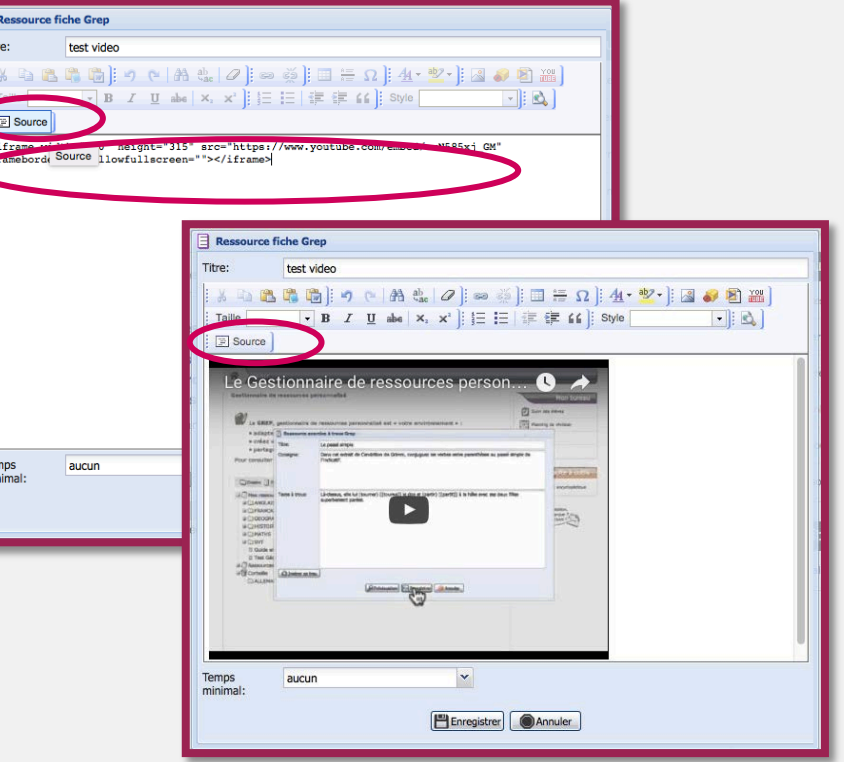

## CRÉER UNE RESSOURCE - 5/7

#### Créer une fiche de cours – Intégrer un lien

Depuis l'éditeur de fiche de cours, vous pouvez intégrer des liens externes (exemple : lien vers vos documents Google drive).

- Sur la fiche de cours, sélectionnez l'élément (texte ou image) que vous souhaitez rendre cliquable.
- 

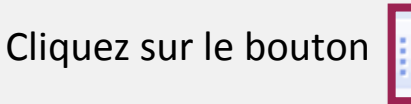

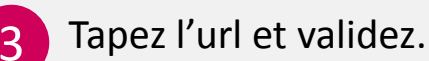

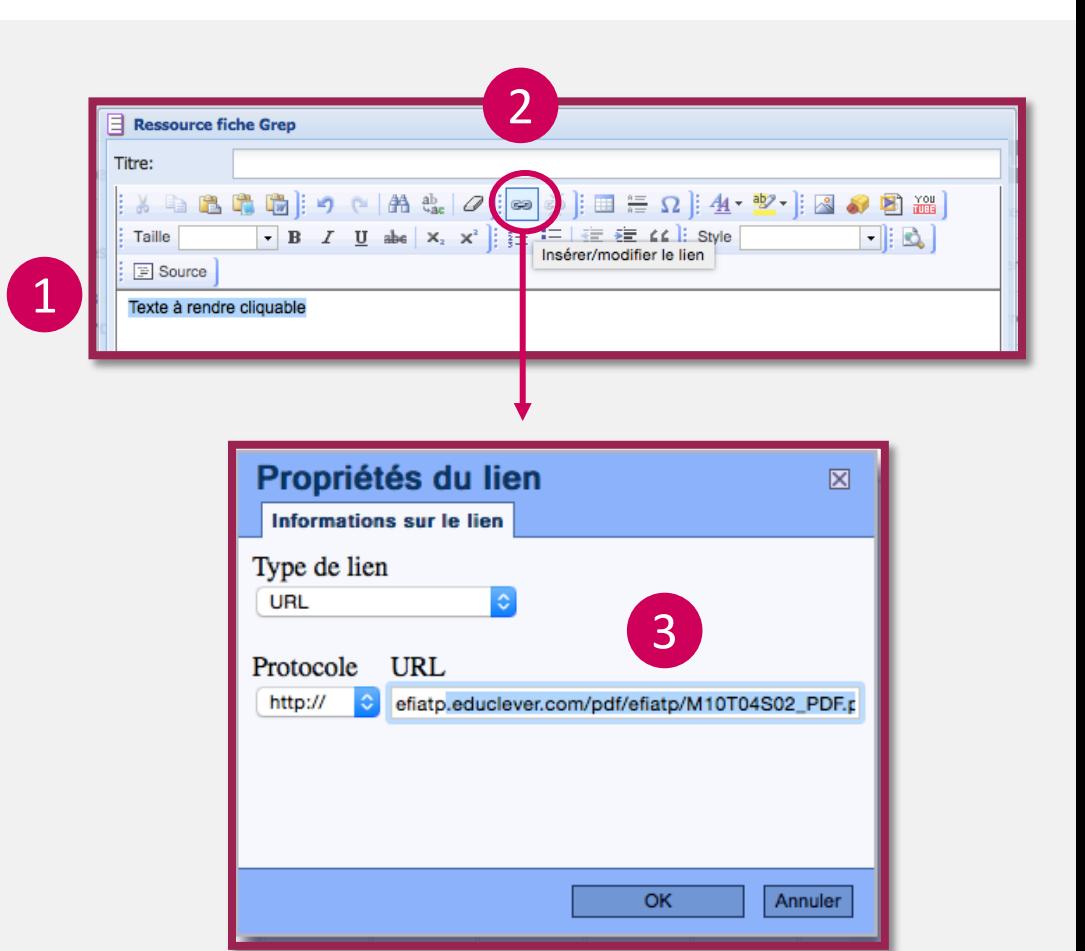

## CRÉER UNE RESSOURCE - 6/7

#### Astuce pour faciliter l'insertion d'éléments dans une fiche

Pour faciliter l'insertion d'une image ou d'une vidéo, ouvrez un second onglet dans le navigateur, depuis lequel vous effectuerez votre recherche de ressources.

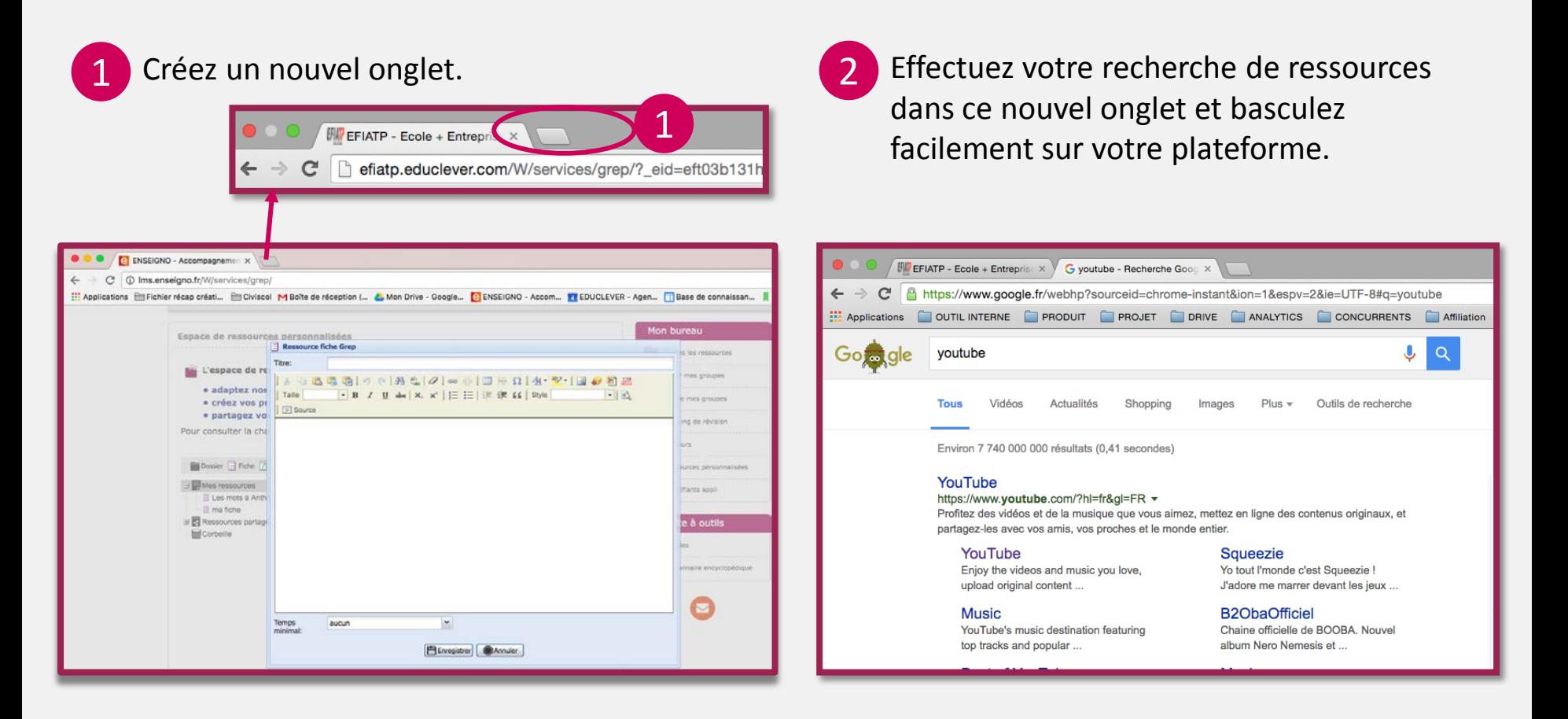

## CRÉER UNE RESSOURCE - 7/7

#### Créer un QCM ou un exercice à trous

Depuis l'éditeur de ressources personnalisée, créez un quiz ou un exercice à trous pour tester les connaissances.

Consulter le tutoriel Ressources personnalisées [:](https://www.youtube.com/watch?v=erN585xj_GM) [https://www.youtube.com/watch?v=erN585xj\\_GM](https://www.youtube.com/watch?v=erN585xj_GM)

#JeRévise sur CyberCollège educLever

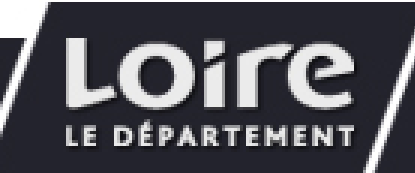

### DÉPOSER/PARTAGER UNE RESSOURCE VIA GOOGLE DRIVE **Ouvrir**

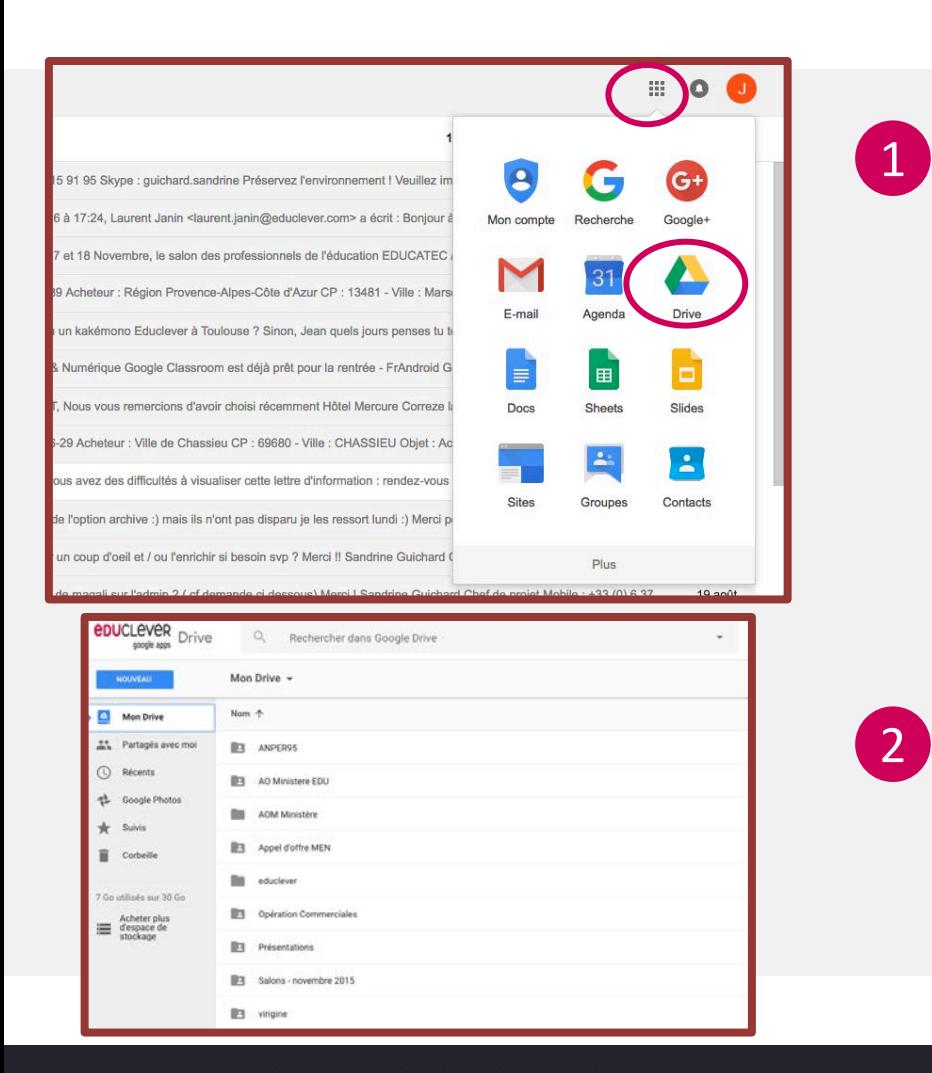

Sur la page d'accueil de votre Gmail, cliquez en haut à droite sur le symbole vous permettant d'ouvrir les applications Google. Choisir **Drive**.

2 Un nouvel onglet s'ouvre dans le navigateur : votre dossier personnel drive, dans lequel vous allez pouvoir créer un dossier et y stocker vos données à partager.

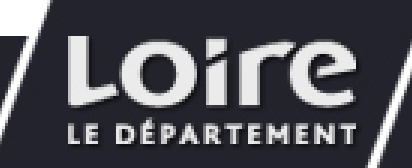

#JeRévise sur CyberCollège epucLever

### DÉPOSER/PARTAGER UNE RESSOURCE VIA GOOGLE DRIVE Créer un nouveau dossier

1

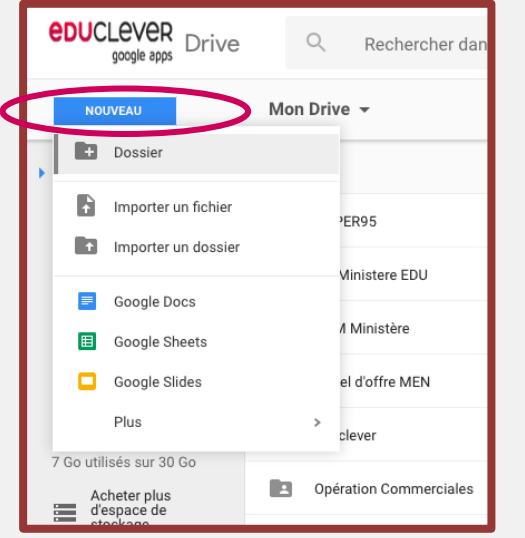

Cliquez sur le bouton nouveau et choisissez l'option dossier afin de créer un nouveau répertoire au sein de votre drive. Dans ce dossier seront stockés les documents à partager.

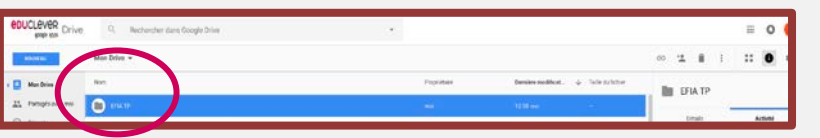

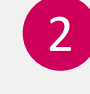

2 Une fois le dossier créé, il apparaît à la racine de votre drive.

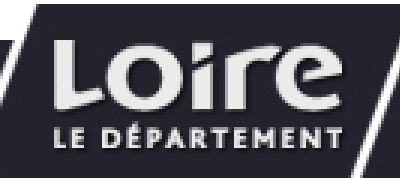

### DÉPOSER/PARTAGER UNE RESSOURCE VIA GOOGLE DRIVE Partager un dossier - 1/3

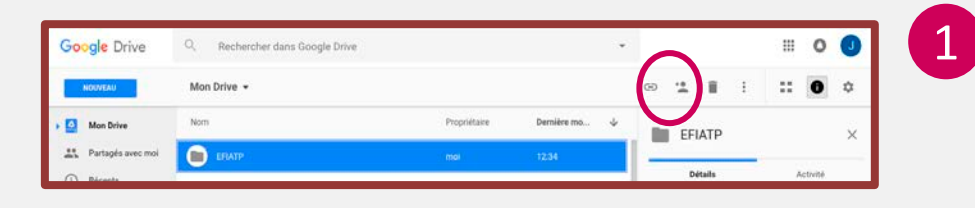

Après avoir sélectionné le dossier (il apparaît en surbrillance), cliquez sur l'icône de partage de dossier.

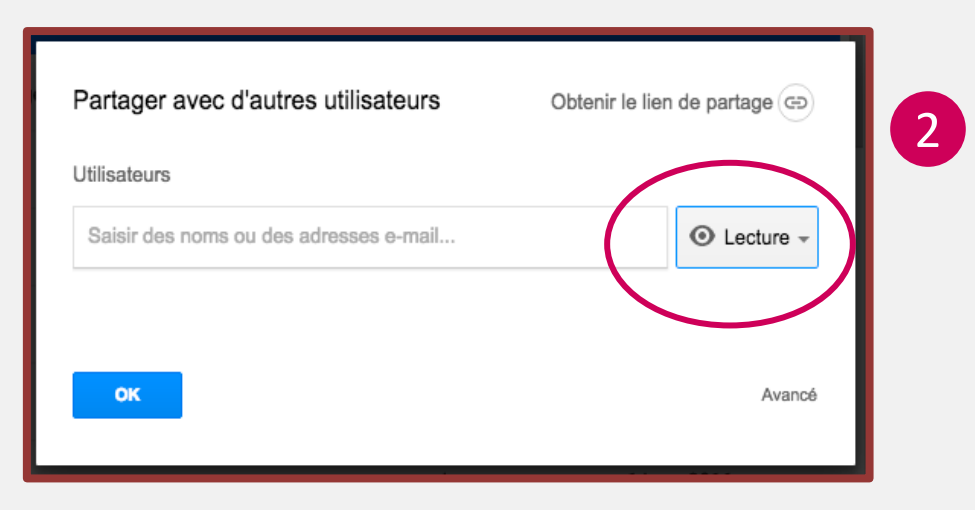

2 Une fenêtre de dialogue apparaît. Définissez les droits de partage sur Lecture. Ainsi, tous les documents placés dans le dossier ne pourront être ni modifiés, ni supprimés par d'autres utilisateurs.

#### #JeRévise sur CyberCollège educLever

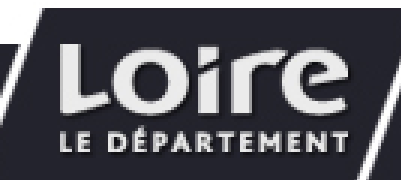

#### DÉPOSER/PARTAGER DES DOCUMENTS DANS GOOGLE DRIVE Partager un dossier - 2/3

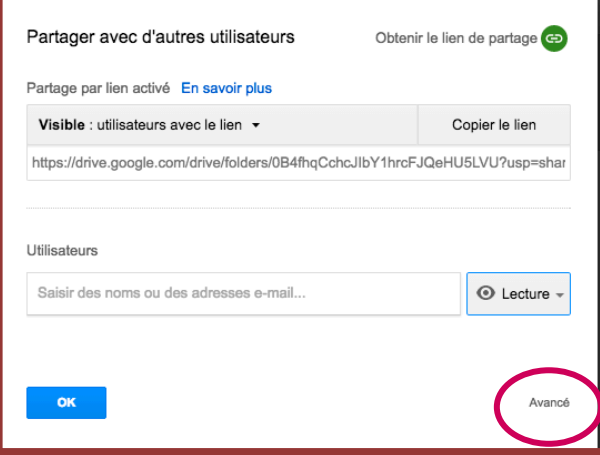

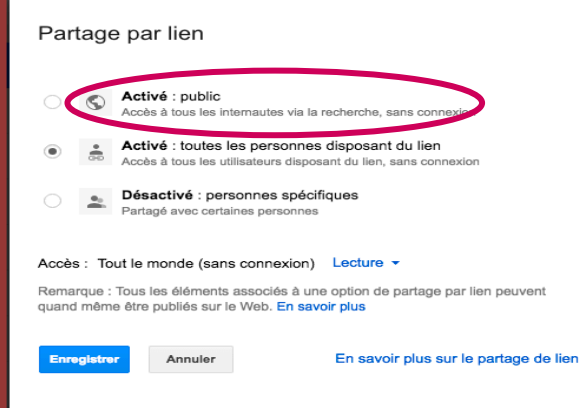

3 Une fois le paramètre réglé sur Lecture, cliquez sur le bouton Avancé.

Réglez le niveau de partage sur Toutes les personnes disposant du lien. Cliquez sur **Enregistrer** pour définir le type de partage.

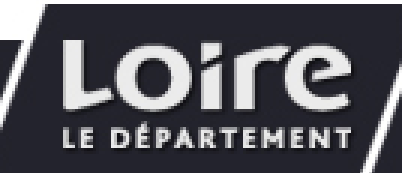

#JeRévise sur CyberCollège epucLever

### DÉPOSER/PARTAGER UNE RESSOURCE VIA GOOGLE DRIVE Partager un dossier - 3/3

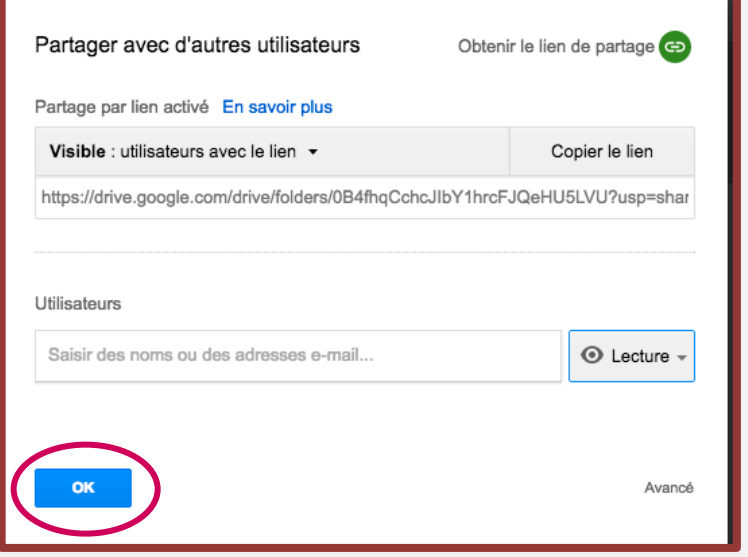

5

Cliquez enfin sur OK pour valider le partage du dossier. Tous les documents placés à l'intérieur de ce dossier seront partagés en lecture seule.

L'accès sera exclusivement réservé aux personnes disposant du lien.

#### #JeRévise sur CyberCollège epucLever

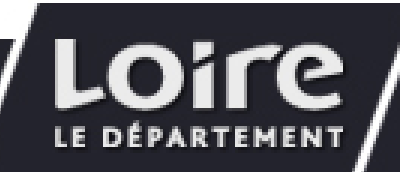

#### DÉPOSER/PARTAGER UNE RESSOURCE VIA GOOGLE DRIVE Ajouter des documents

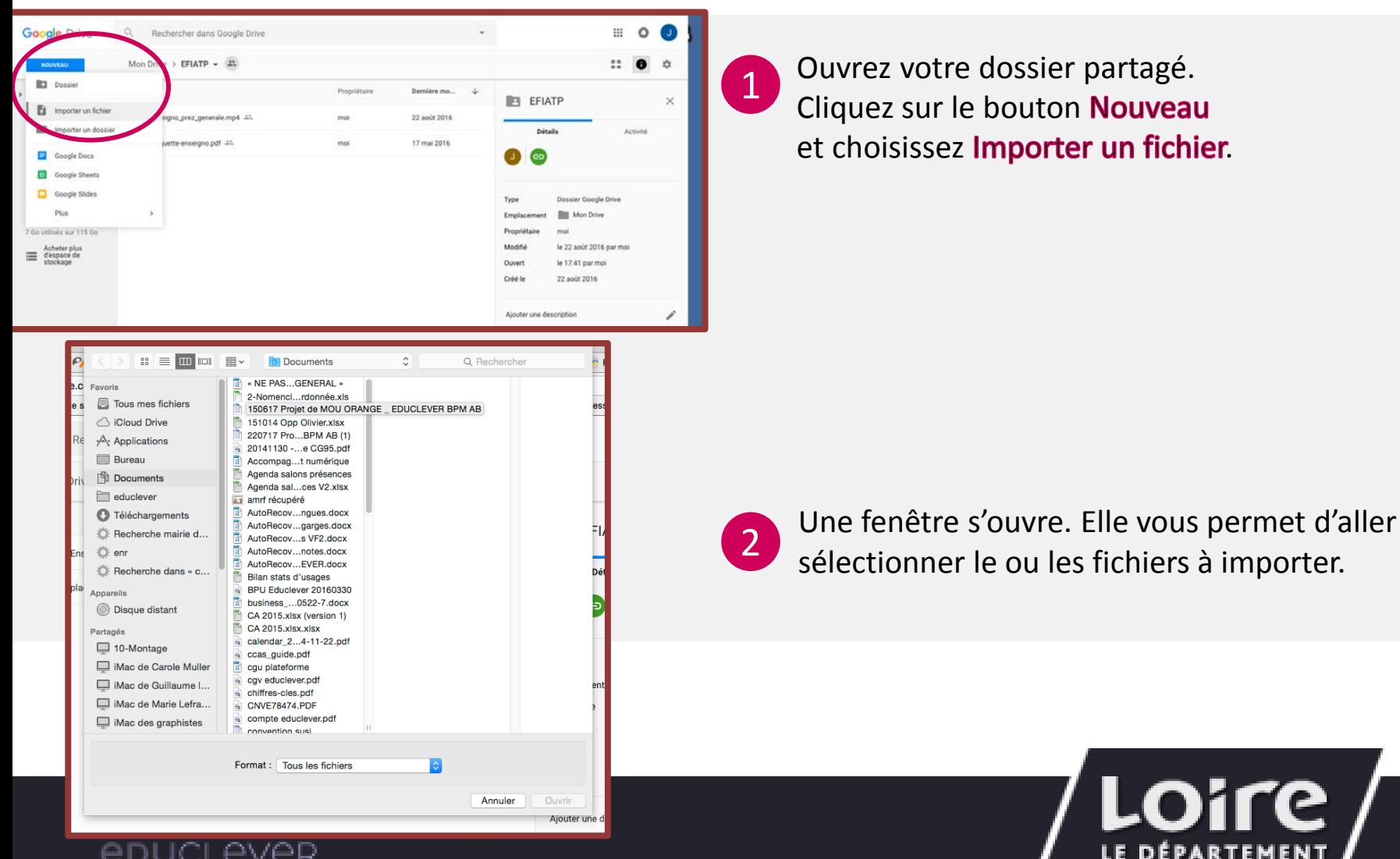

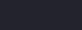

40

#### DÉPOSER/PARTAGER UNE RESSOURCE VIA GOOGLE DRIVE Insérer les documents partagés dans un parcours

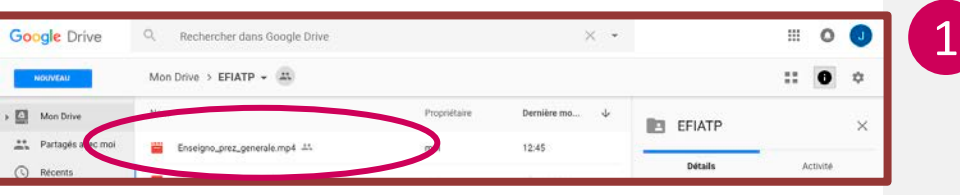

Une fois les fichiers importés au sein de votre dossier partagé, ils apparaissent sous forme de liste.

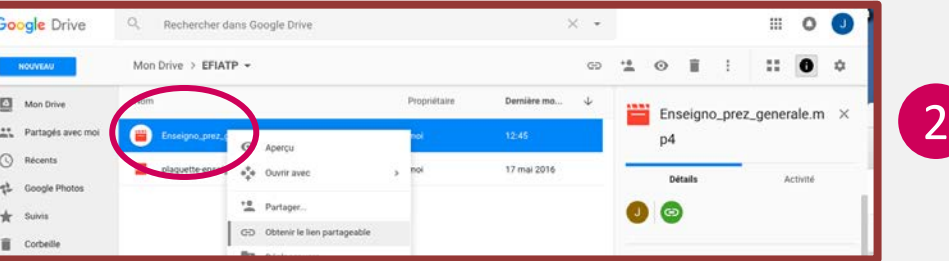

Depuis la liste, choisissez un fichier et mettez-le en surbrillance. Tout en pointant sur le nom du fichier avec votre souris, cliquez sur le bouton droit de celle-ci.

#JeRévise sur CyberCollège ICLEVER

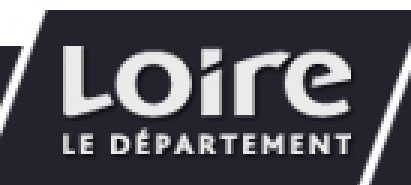

#### DÉPOSER/PARTAGER UNE RESSOURCE VIA GOOGLE DRIVE Insérer les documents partagés dans un parcours

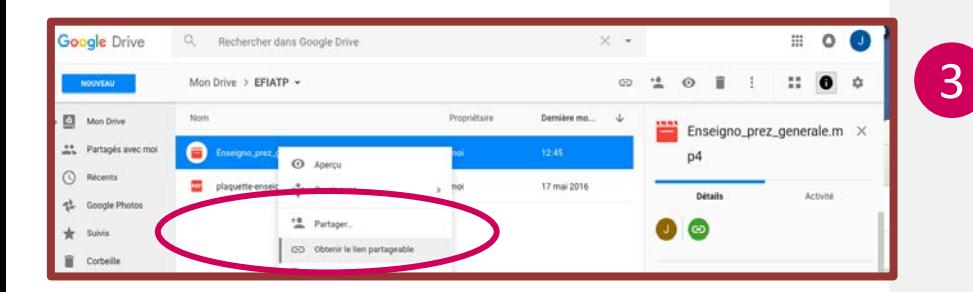

Une fenêtre de dialogue s'ouvre. Choisissez l'option Obtenir le lien de partage.

Google drive copie automatiquement le lien de partage du document dans le presse-papier.

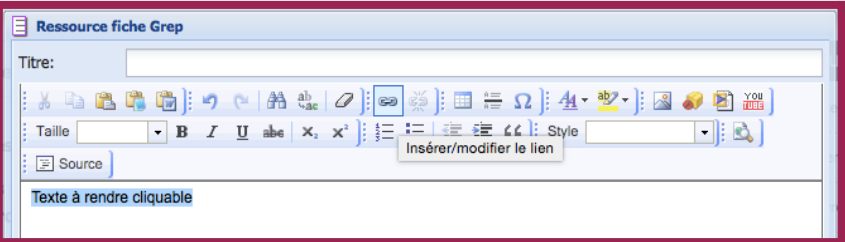

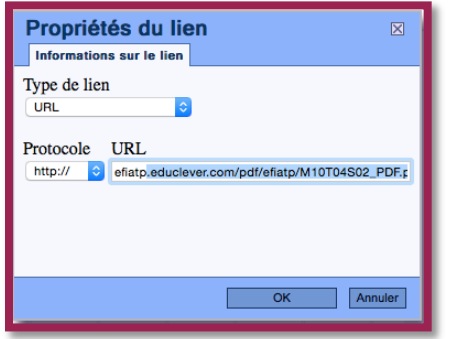

4

Rendez-vous sur votre plateforme, dans l'espace Mes ressources.

À partir d'une fiche, collez le lien comme indiqué dans la procédure détaillée(page 32).

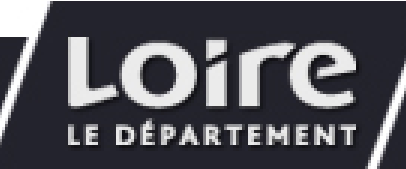

#JeRévise sur CyberCollège epucLever

### GÉRER ET SUIVRE VOS GROUPES D'APPRENANTS Créer vos groupes de travail

Depuis la rubrique **Gérer mes groupes**, vous pouvez ajouter et gérer vos groupes de travail.

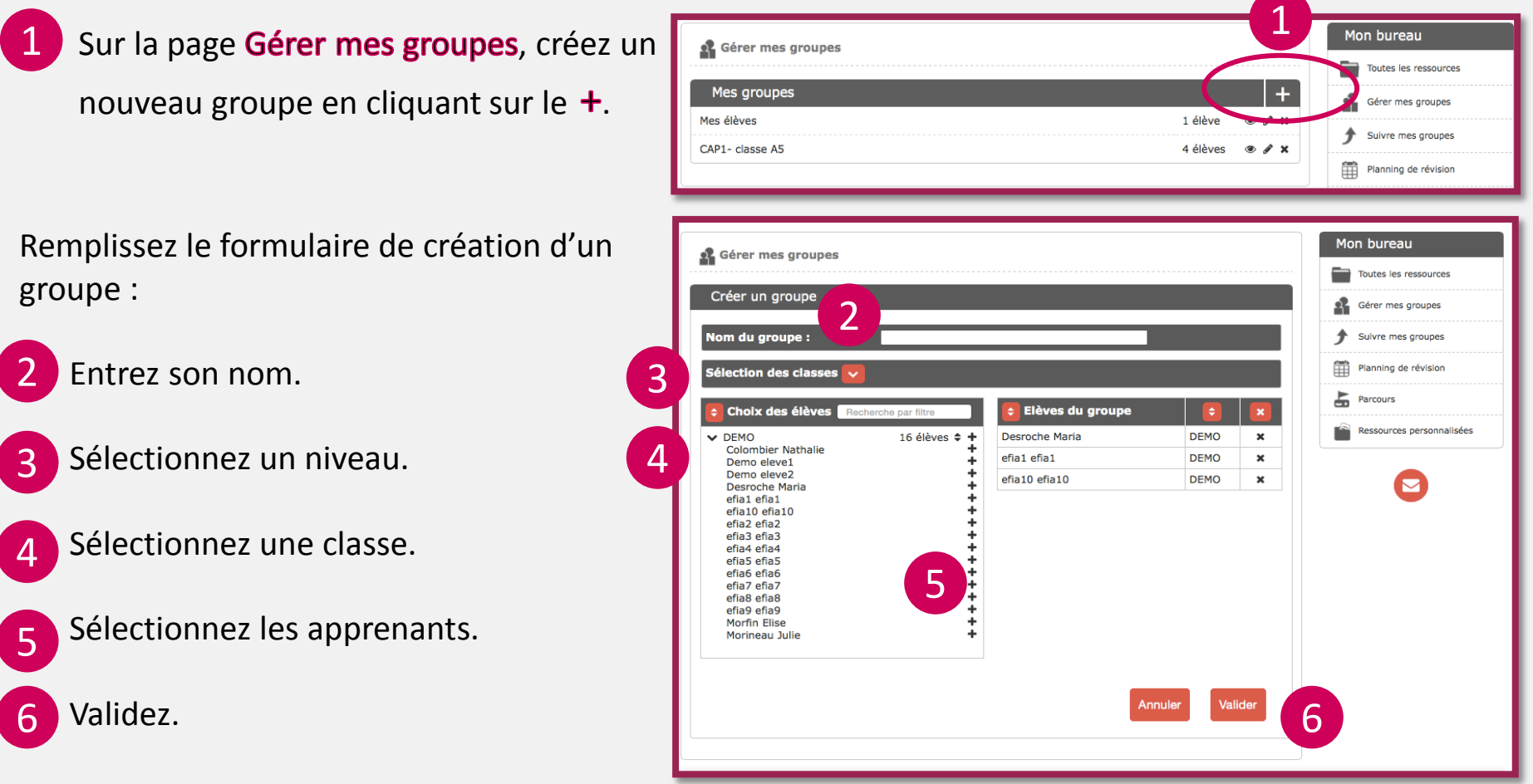

### GÉRER ET SUIVRE VOS GROUPES D'APPRENANTS Suivre vos groupes de travail

Depuis la rubrique **Suivre mes groupes**, vous pouvez ajouter et gérer vos groupes de travail.

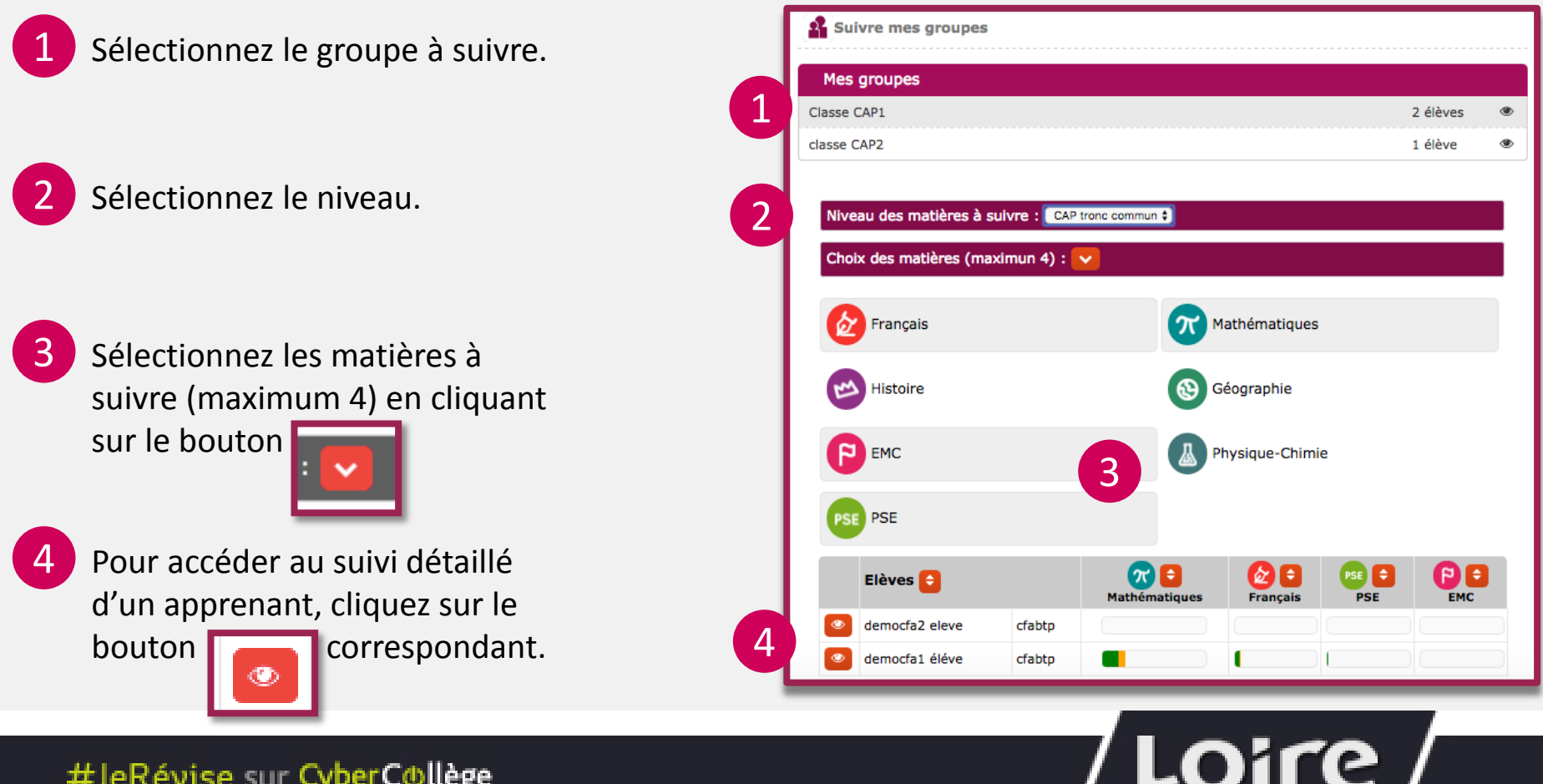

#JeRévise sur CyberCollège educlever

### CONTACTER EDUCLEVER

### Signaler un incident, demander de l'aide

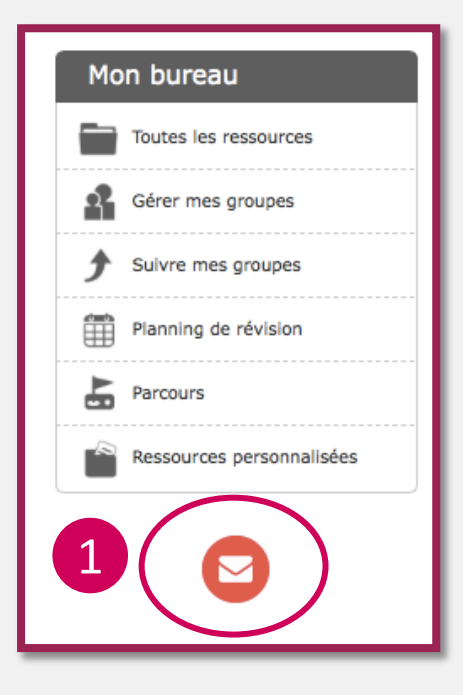

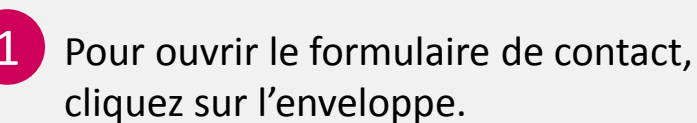

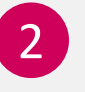

2 Le mail de contact s'ouvre. Pour que votre demande soit traitée au plus vite, merci de renseigner les éléments suivants :

Objet : nature (bug/aide)

Corps du mail :

- Nom de votre établissement
- Description + captures d'écran

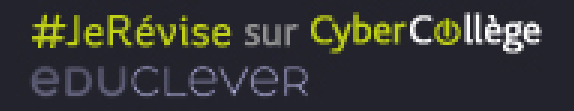

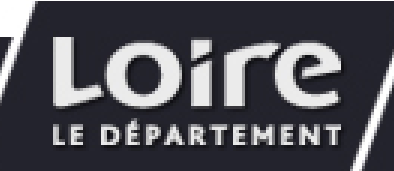